# CoverCell25K/100K700

#### Technician's Operational Manual & Installation Guide Ver. 1.0

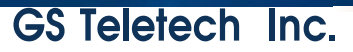

### **Contents of Box(A)**

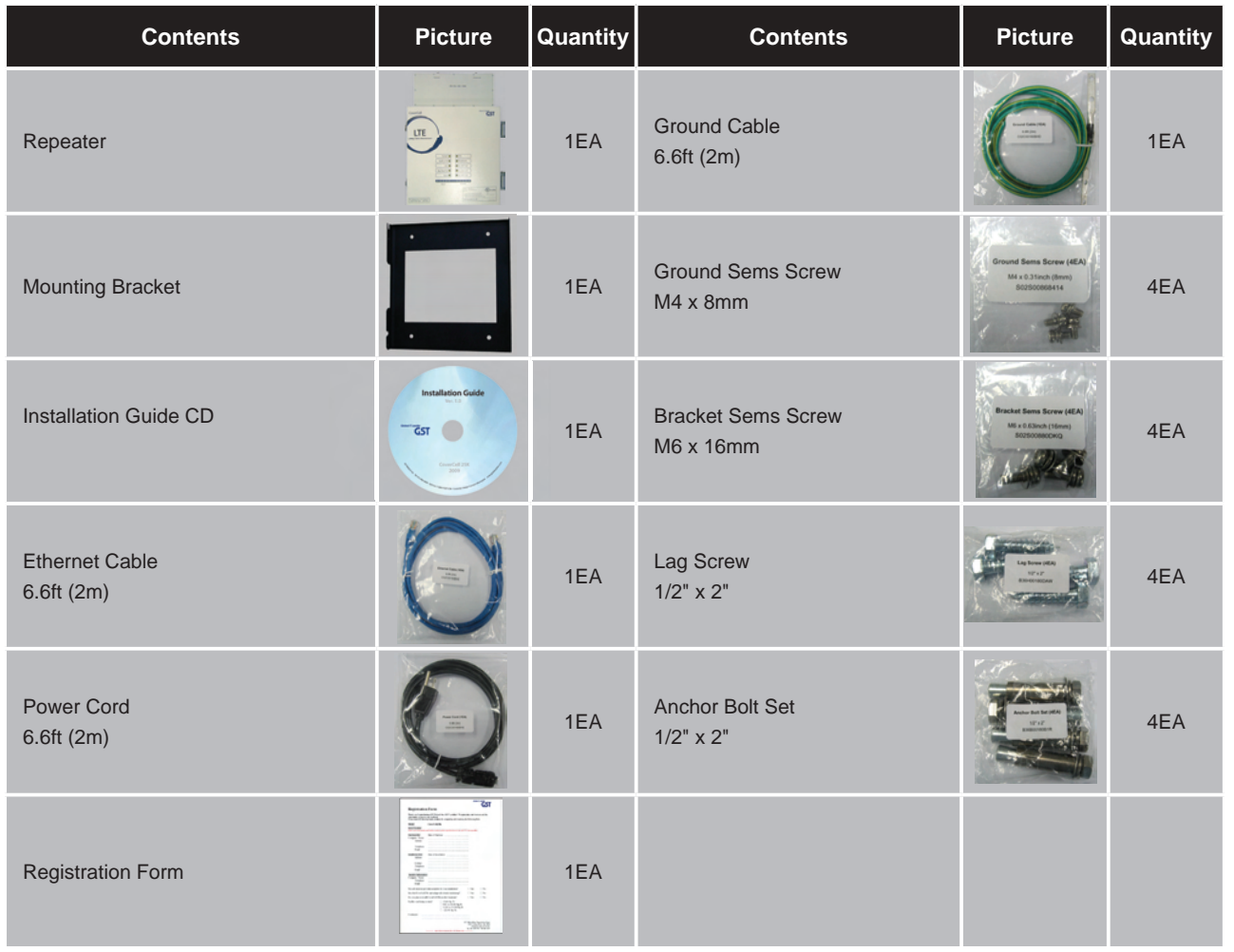

# **Contents of Box(B)\_Option**

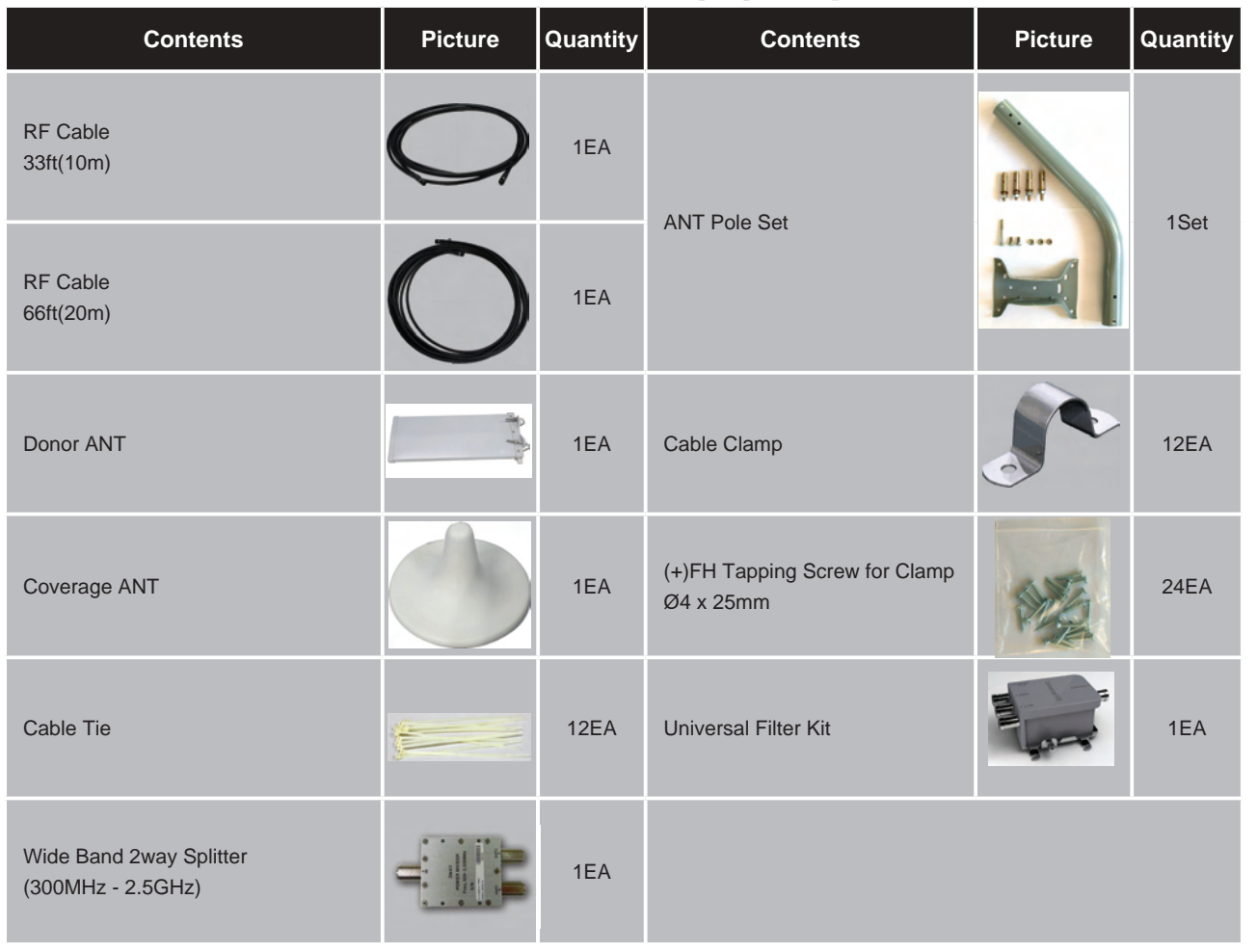

**The images for the User Interface in this publication may vary from the repeater's depending on its S/W Version.**

#### **Copyright**

© 2010, GS Teletech, Inc. All Rights Reserved Printed in Republic of Korea

#### **Revision History**

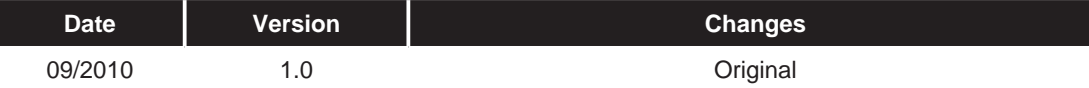

#### **Certification**

UL/FCC: This equipment complies with UL and FCC

### **Warnings and Hazards**

#### **WARNING! ELECTRIC SHOCK**

Opening the BDA (bi-directional amplifier) could result in electric shock and may cause severe injury.

#### **WARNING! EXPOSURE TO RF**

Working with the repeater while in operation, may expose the technician to RF electromagnetic fields that exceed FCC rules for human exposure. Visit the FCC website at http://www.fcc.gov/oet/rfsafety to learn more about the effects of exposure to RF electromagnetic fields.

#### **WARNING! DAMAGE TO EQUIPMENT**

Operating the BDA with antennas in very close proximity facing each other could lead to severe damage to the repeater.

#### **RF EXPOSURE & ANTENNA PLACEMENT**

Actual separation distance is determined upon gain of antenna used. Please maintain a minimum safe distance of at least 8 inch while operating near the donor and the server antennas. Also, the donor antenna needs to be mounted outdoors on a permanent structure.

#### **WARRANTY**

**!**

**!**

**!**

**!**

Unauthorized opening or tampering the BDA will void all warranties. One-year Warranty will start when the ownership of CoverCell25K/100K700 is transferring.

 **CAUTION**: REPEATER SHOULD BE INSTALLED AS CLOSE AS POSSIBLE TO POWER SOURCE.

 **CAUTION**: THIS REPEATER IS FOR INDOOR USE ONLY AND SHOULD BE LOCATED INSIDE OF BUILDING.

 **CAUTION**: RISK OF EXPLOSION IF BATTERY ON CONTROLLER BOARD IS REPLACED WITH AN INCORRECT TYPE.

**CAUTION**: DISPOSE OF USED BATTERIES ACCORDING TO THE INSTRUCTIONS.

**A** CAUTION

**DANGER** 

electrical hazard

### **System Specification**

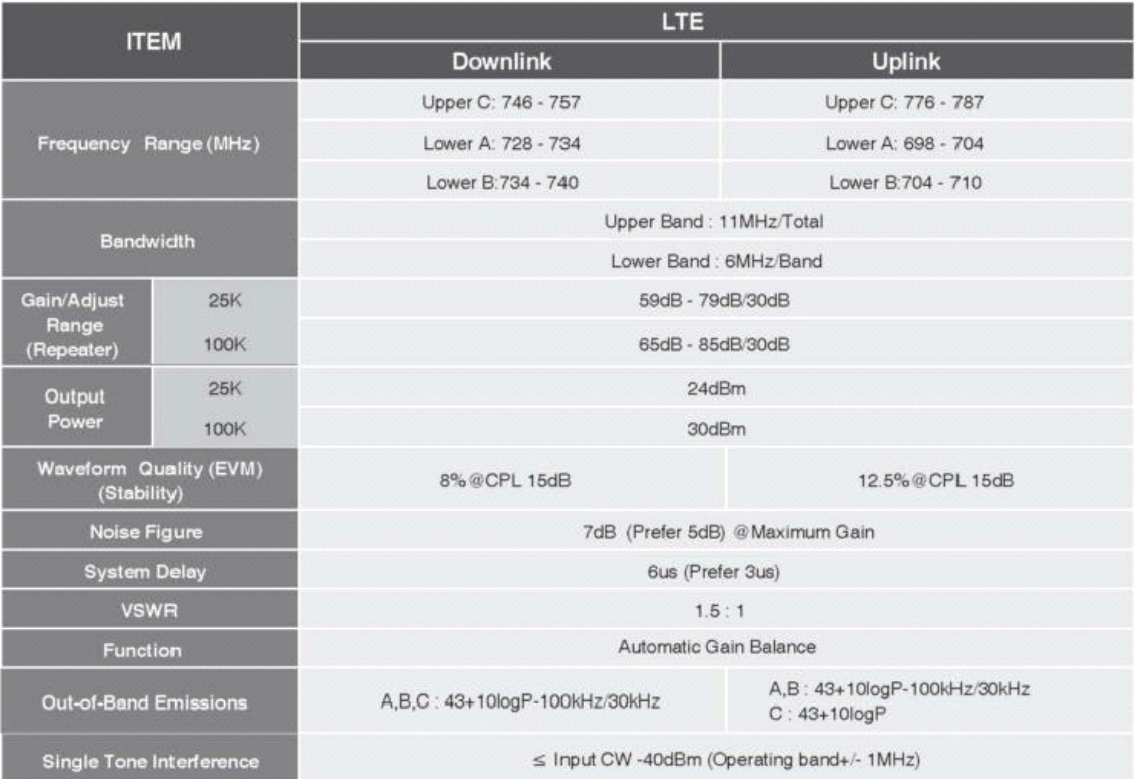

### **Mounting Repeater**

#### **Masonry Wall**

- 1. Using a pencil, mark the location of each of the mounting bracket's four mounting holes on the wall.
- 2. Drill holes in the wall at the locations marked in step 1.
- 3. Set the anchors in the wall using a hammer.
- 4. Locate the four mounting bolts and place a lock washer and flat washer on each bolt.
- 5. Place the mounting bracket over the four holes with anchors, making sure that the washers are on the repeater side of the mounting bracket. Tighten bolts until secure.

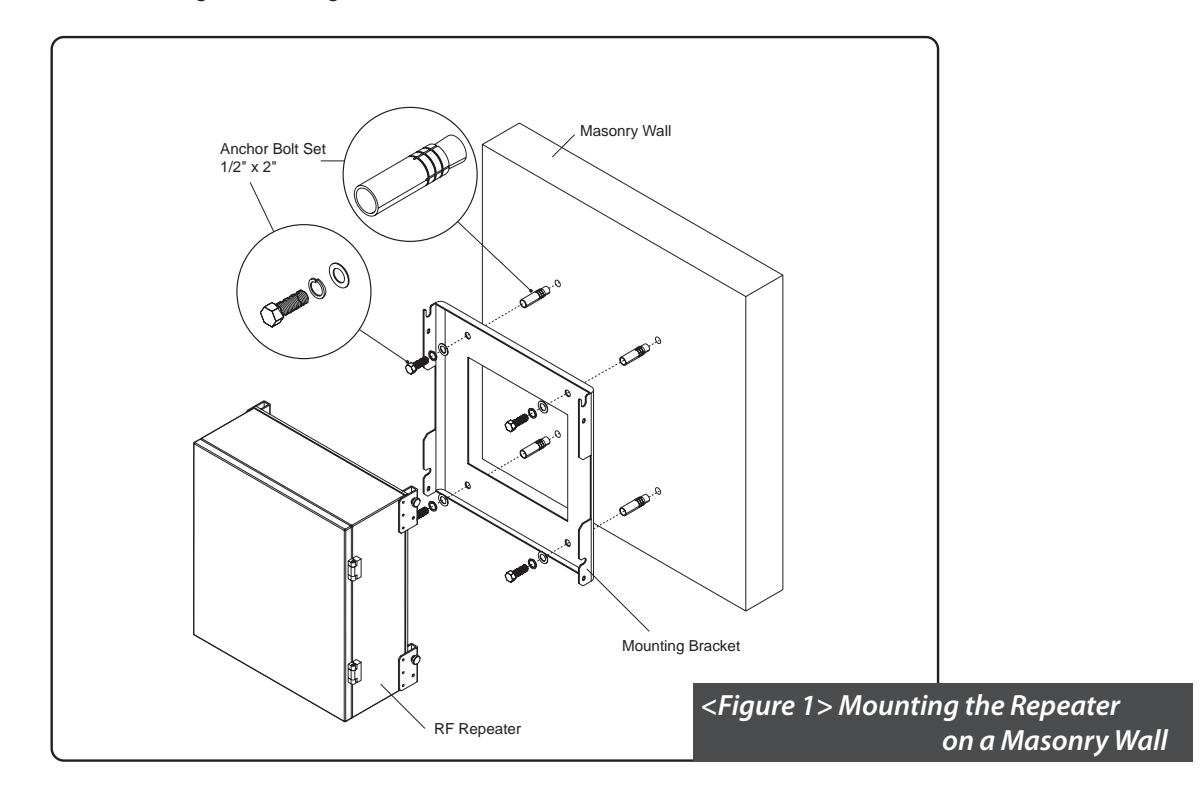

### **Mounting Repeater**

#### **Wood-Framed Wall**

- 1. It is recommended to first attach a sheet of plywood to the wall. The sheet of plywood should be anchored to the studs in the wall.
- 2. Using a pencil, mark the location for each of the mounting bracket's four mounting holes on the plywood.
- 3. Place the mounting bracket over the four lag screws heads.
- 4. Thread a lag screw at the positions marked in step 2.

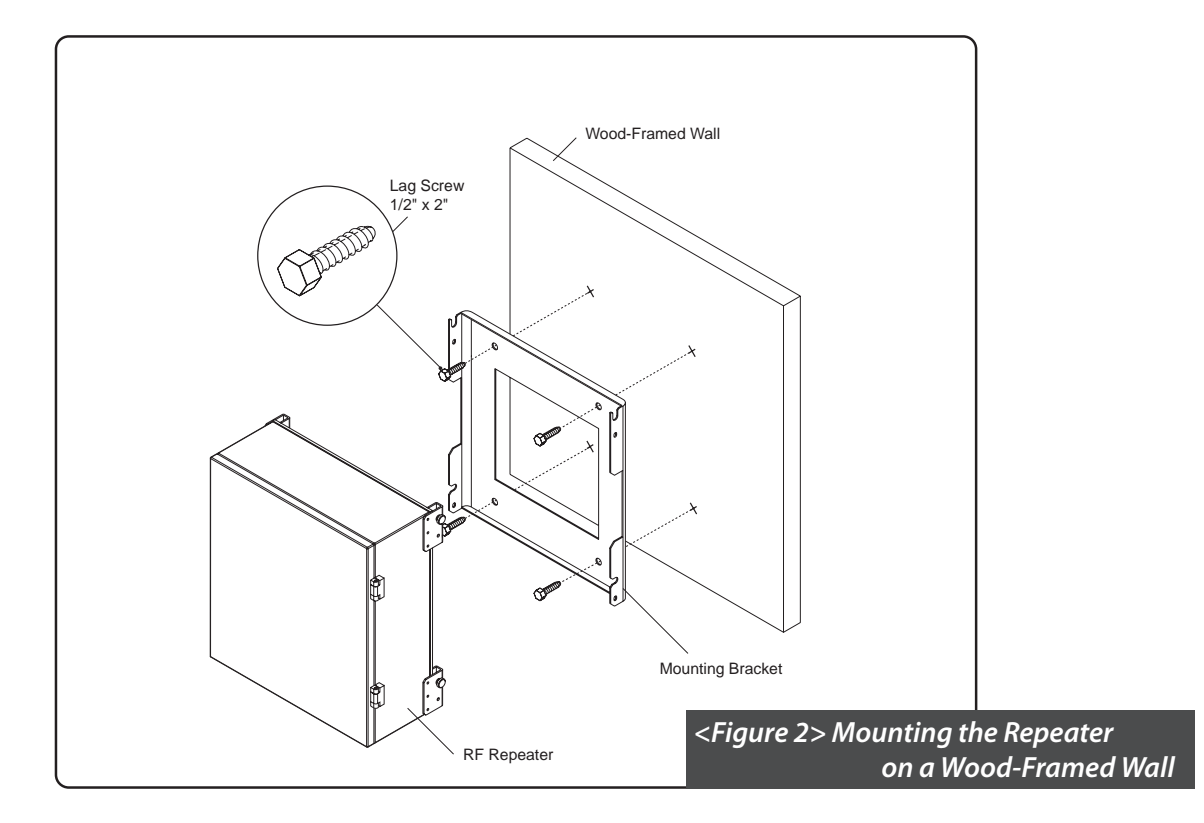

# **Hanging and Grounding**

- 1. Hang the Repeater from the mounting bracket.
- 2. Locate the four Bracket Sems Screws with installed washers. Tighten bolts until secure.
- 3. Locate the ground lug on the underside(or side) of the repeater.
- 4. Crimp the ground cable to the ground lug.
- 5. Route the free end of the ground cable to an approved(per local code or practice) ground source.

#### **! CAUTION**

 *Ground cable must be properly grounded to provide both EMI and voltage surge protection for the repeater.*

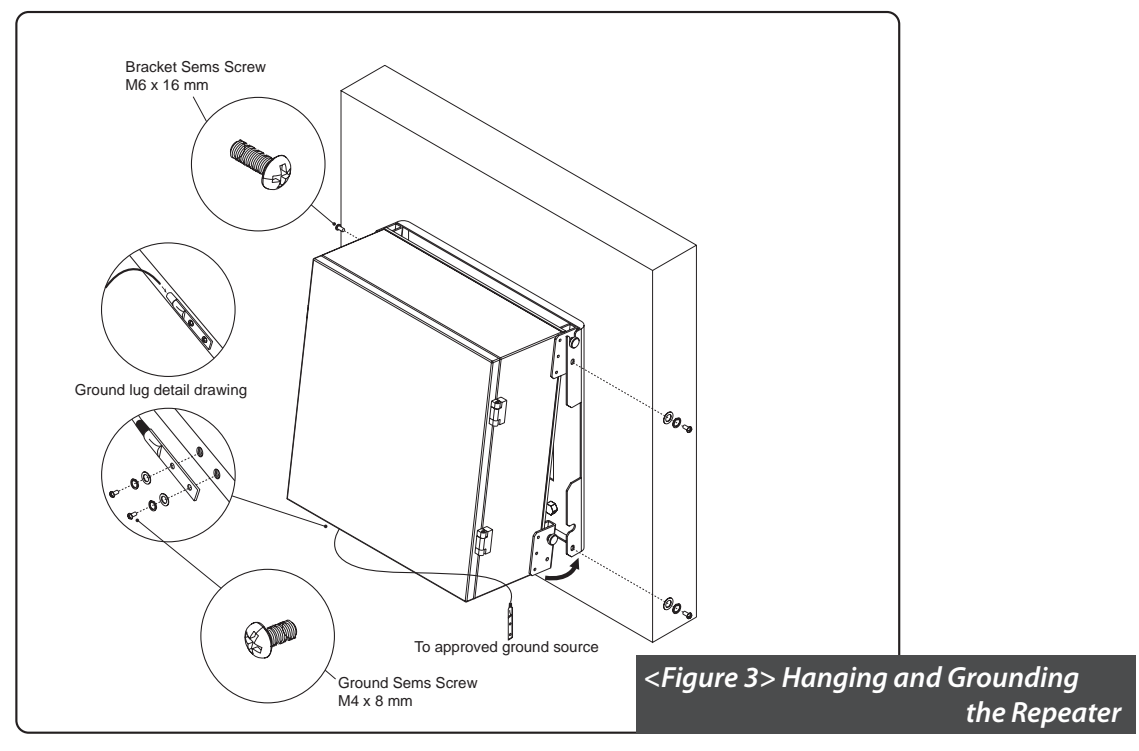

# **Mounting Coverage & Donor ANT**

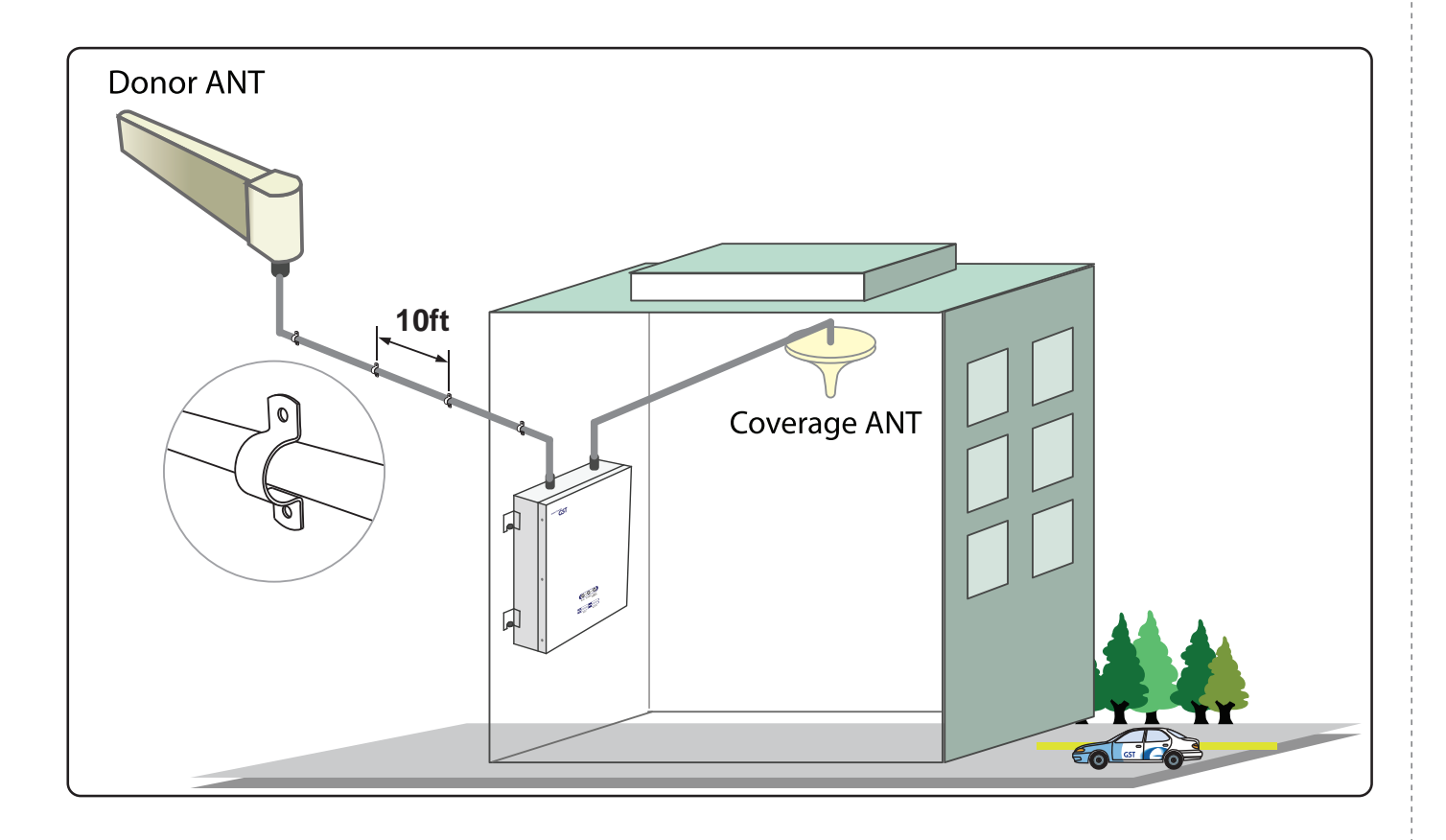

#### **Coverage**

#### **• Common Condition**

- 1. System Output Power -> LTE : 0dBm/FA @ pilot
- 2. Mobile Input Power : -90dBm/FA @ pilot
- 3. Donor Antenna Gain -> LTE : 8dBi
- 4. Coverage Antenna -> Common : 2dBi

#### **• SUBURBAN**

5. LTE : 1 channel -> 9dBm/total @ EIRP

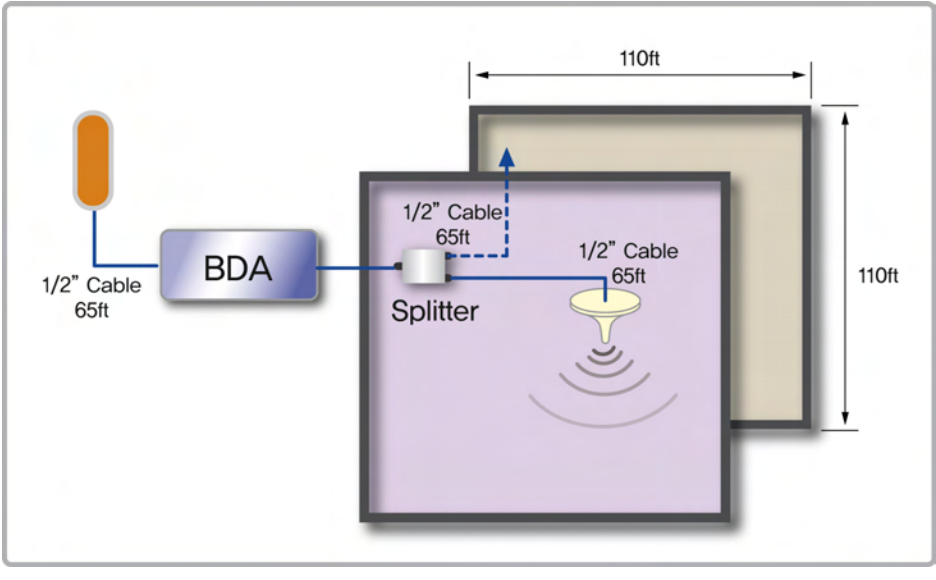

**<Small Room>**

#### **Path Loss = 32.44+20Log[Frequency]+20Log[Distance(km)]+Indoor Loss**

#### **Coverage**

#### **• Common Condition**

- 1. System Output Power -> LTE : 6dBm/FA @ pilot
- 2. Mobile Input Power : -90dBm/FA @ pilot
- 3. Donor Antenna Gain -> LTE : 8dBi
- 4. Coverage Antenna -> Common : 2dBi

#### **• SUBURBAN**

5. LTE : 1 channel -> 15dBm/total @ EIRP

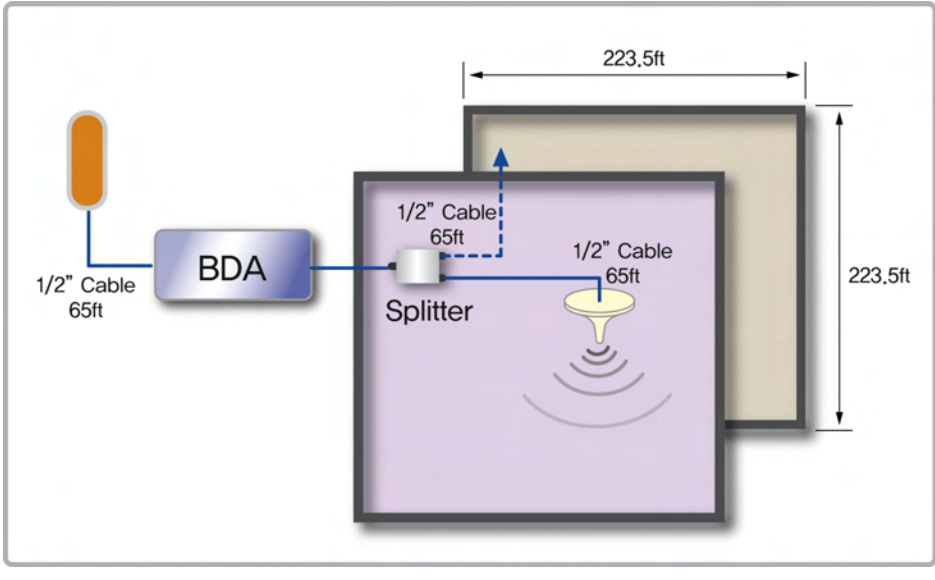

**<Small Room>**

#### **Path Loss = 32.44+20Log[Frequency]+20Log[Distance(km)]+Indoor Loss**

# **Mounting Donor & Coverage ANT**

#### **Mounting Donor ANT Pole**

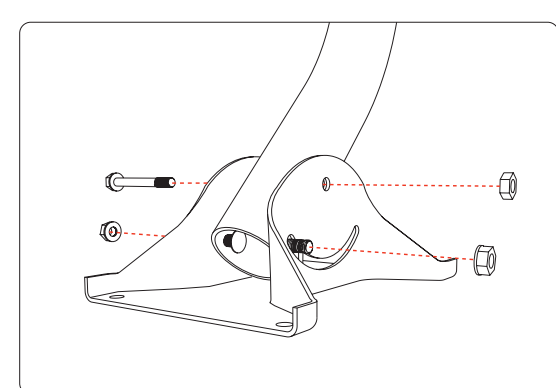

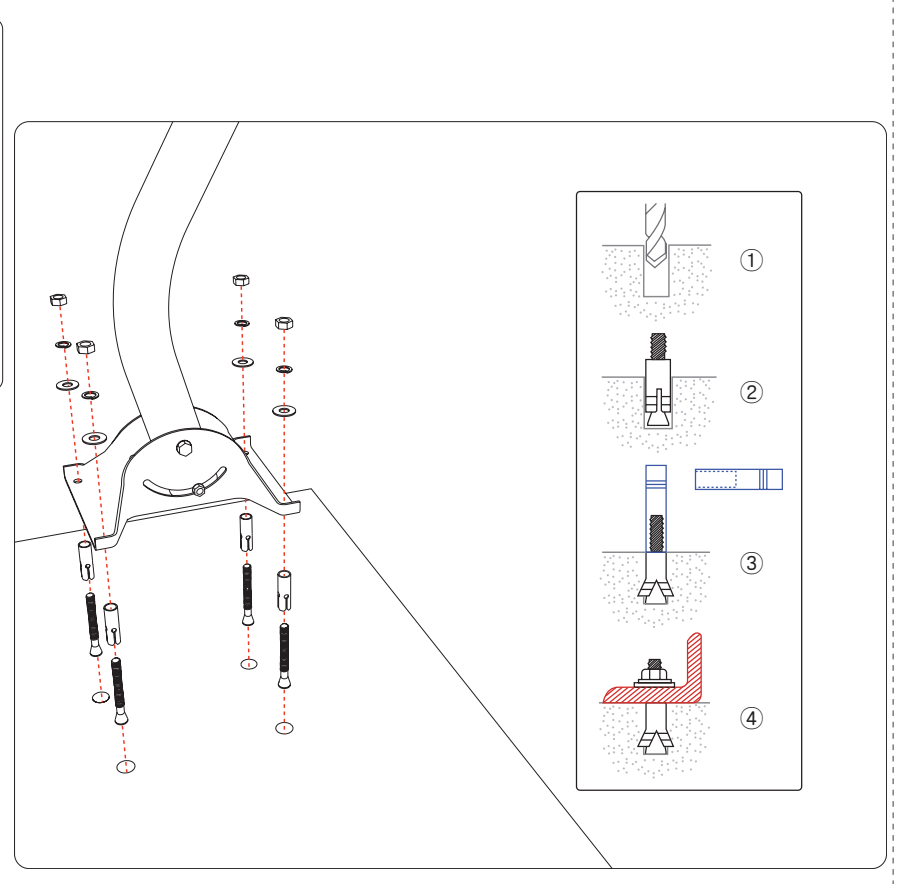

Version 1.0 · September 2010

### **Mounting Donor & Coverage ANT**

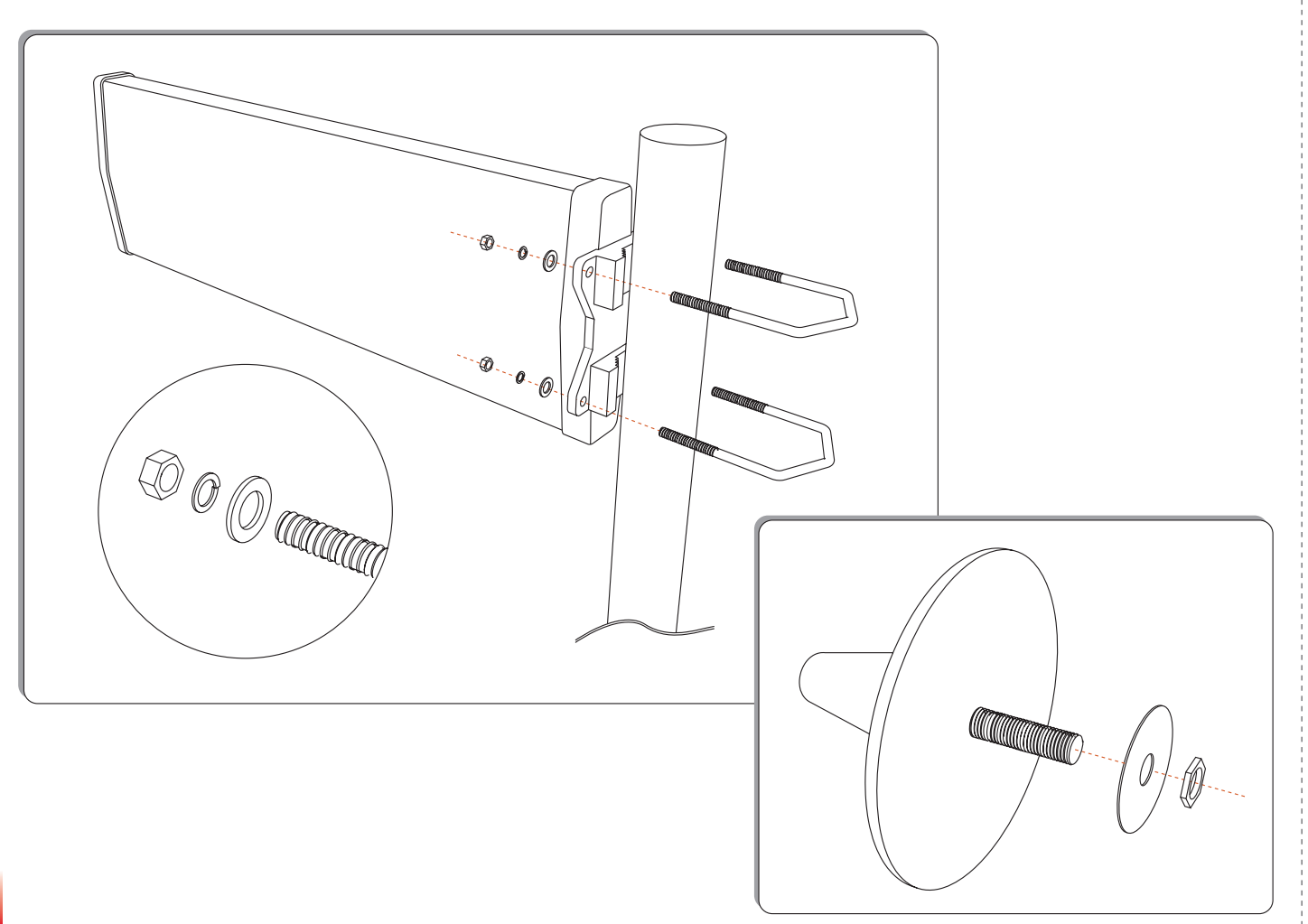

# **Mounting Type**

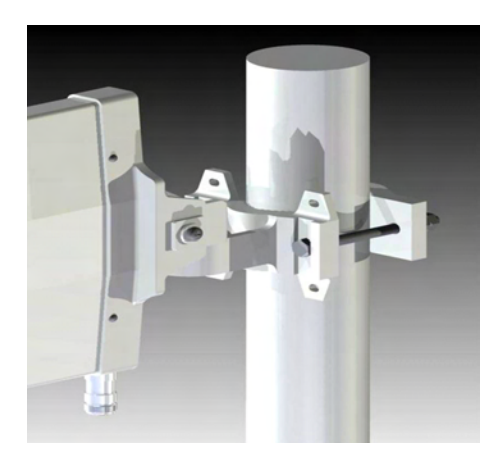

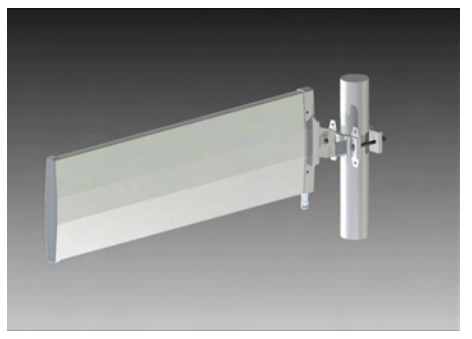

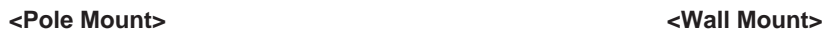

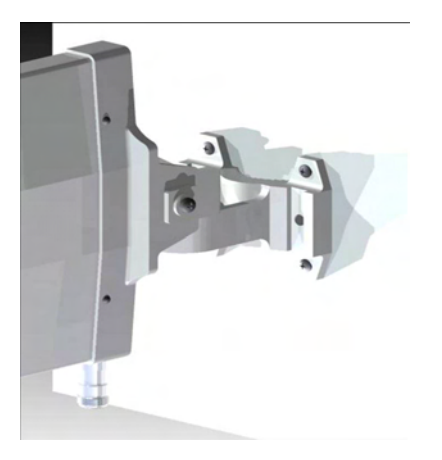

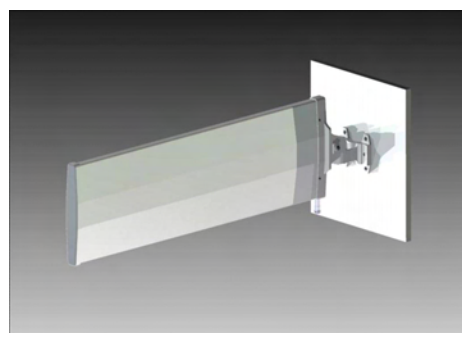

#### **Vertical Tilt**

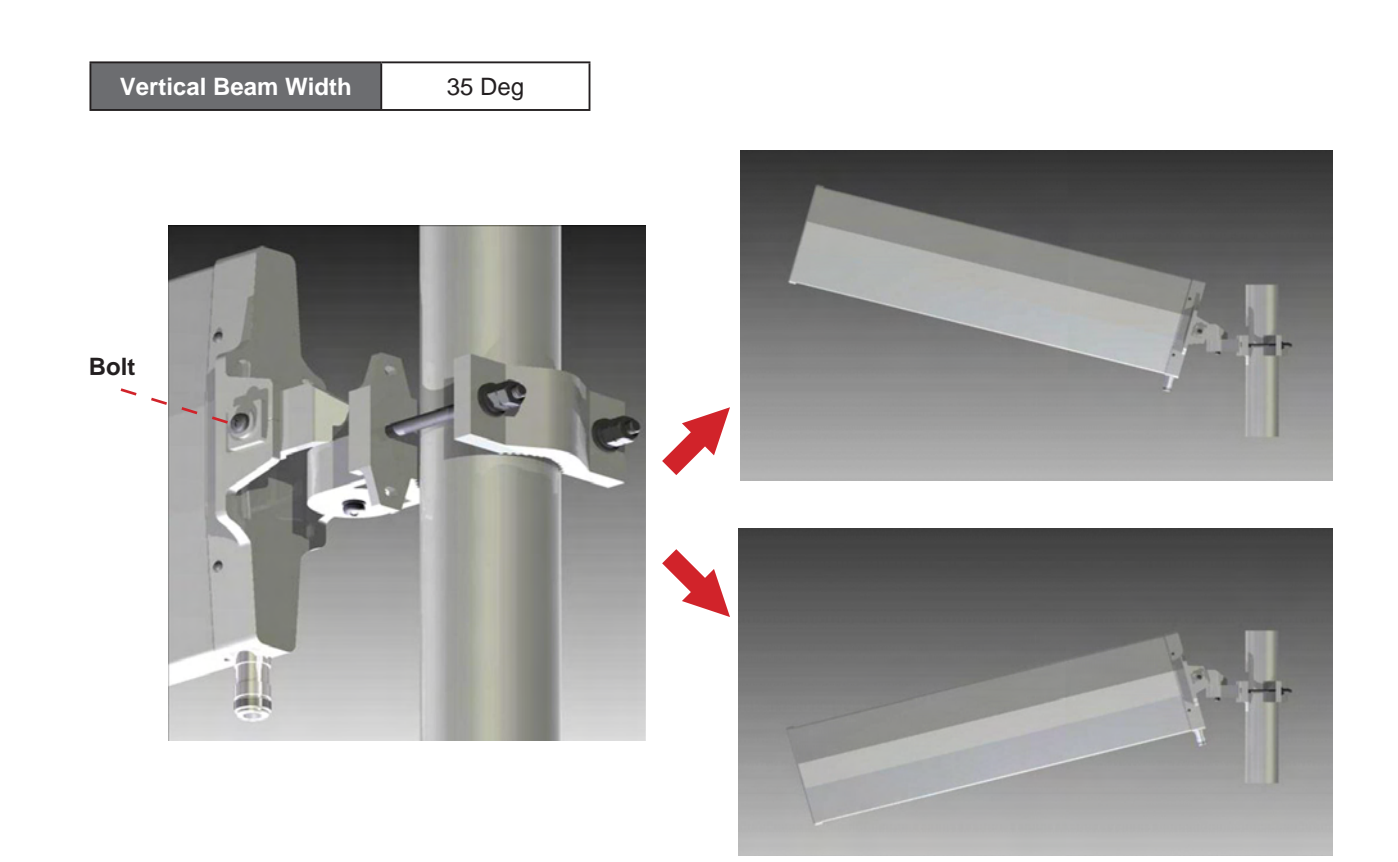

#### **Horizontal Tilt**

**Horizontal Beam Width** 90 Deg **Bolt**

## **Mounting Coverage & Donor ANT**

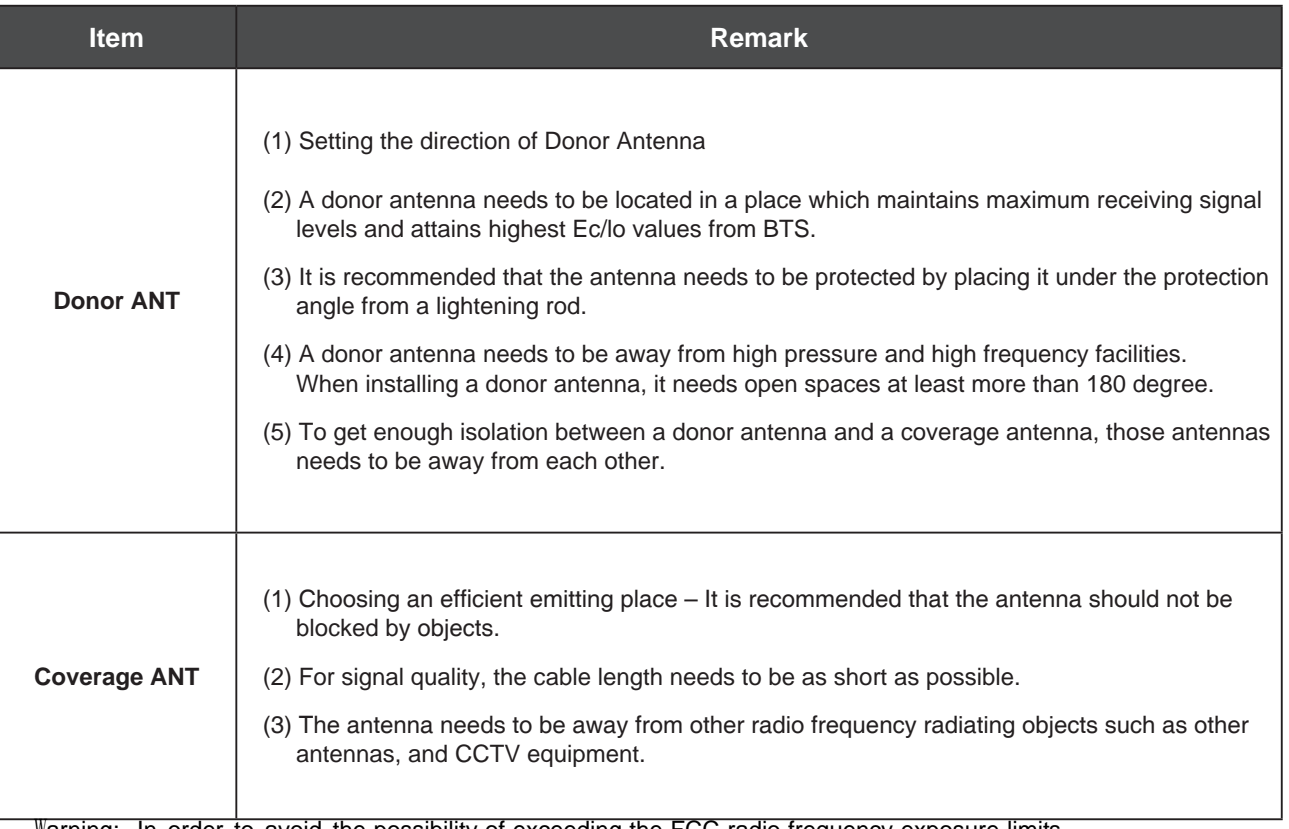

Warning: In order to avoid the possibility of exceeding the FCC radio frequency exposure limits, human proximity to the antenna should not be less than 40cm during normal operation. The gain of the antenna is 8 dBi.

### **Position Antenna**

• Customer specifications should be followed for positioning the antennas properly.

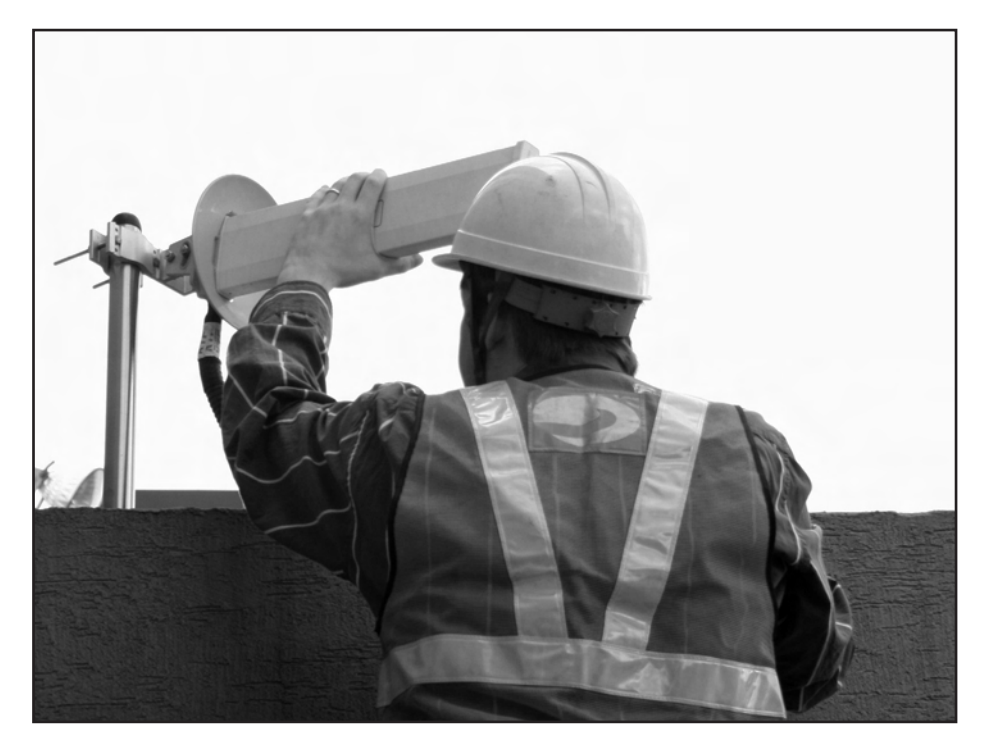

*<Figure 4> An installer is directing Donor Antenna to nearby BTS to receive strong input signal.* 

#### **Cable Connections**

• Connect Donor and Coverage Antenna

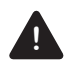

#### **! CAUTION**

 *Do not connect or disconnect cable from ANT port when power is ON*

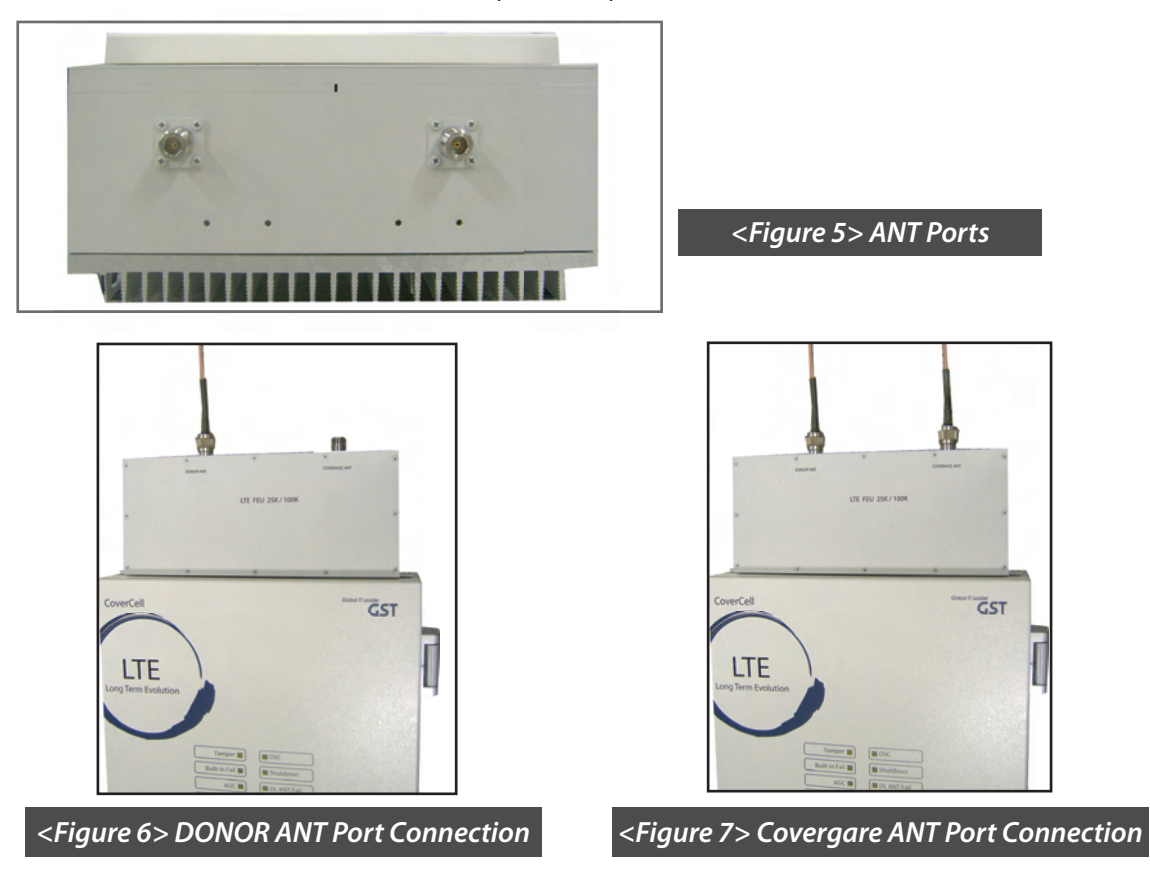

#### **Connecting Power Cable and LED Light Verification**

• Connect Power Cable

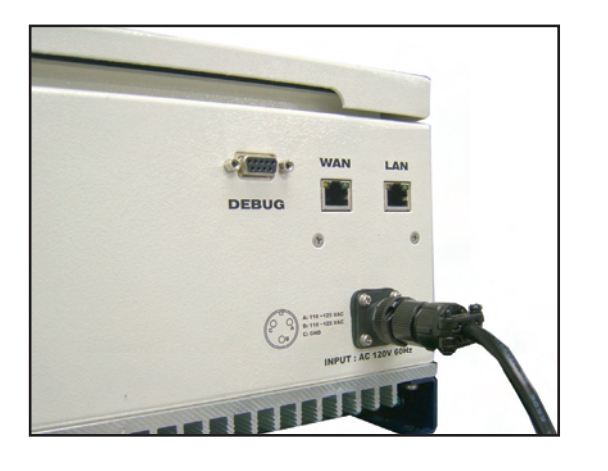

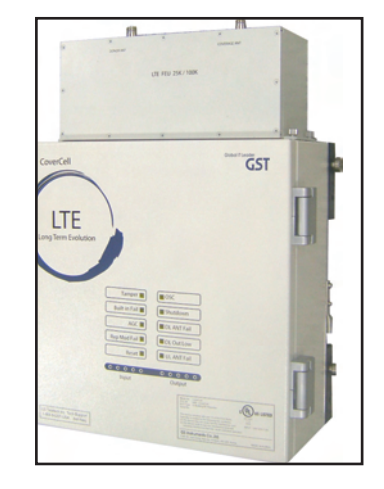

*<Figure 9> AC Power Port Connection <Figure 10> Verifi cation of LED Lights*

- When turning on the repeater, AGS (Auto Gain Setup) is automatically activated, which shows LED indicators are turned on one by one.
- After all the LEDs are on, AGS is complete.
- Please verify that all the LEDs are indicating proper input and output levels.

### **AGS Algorithm description**

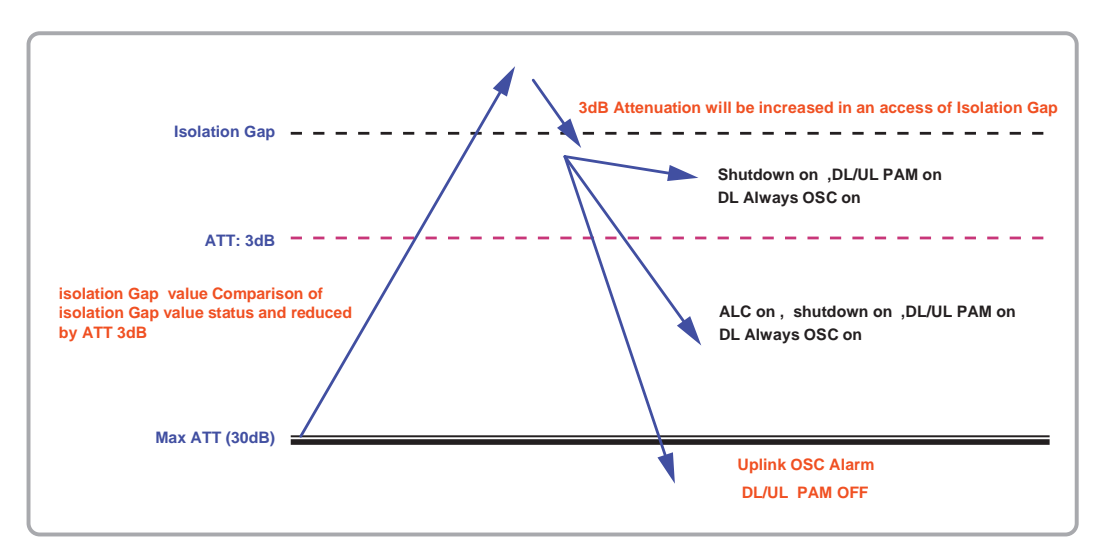

Oscillation can be reduced in case that 3dB Attenuation is increased in an excess of Isolation Gap ATT status value : 0~2.5dB (Shutdown on , DL/UL PAM on, DL Always OSC on) 3dB~30dB (ALC on ,shutdown on , DL/UL PAM on, DL Always OSC on) Over 30dB (uplink OSC Alarm , DL/UL PAM off )

#### **References**

- 1. Isolation Check in initial set up or Reset
- 2. Monitoring Oscillation comparing to minimum/maximum Noise Floor level
- 3. When Oscillation occurred, repeater attempts to stabilize Isolation through Gain control function
- 4. Shutdown repeater when Oscillation still occurs in Minimum Gain
- 5. Automatic Recovery Algorithm conversion after Shutdown status

### LED Indicators

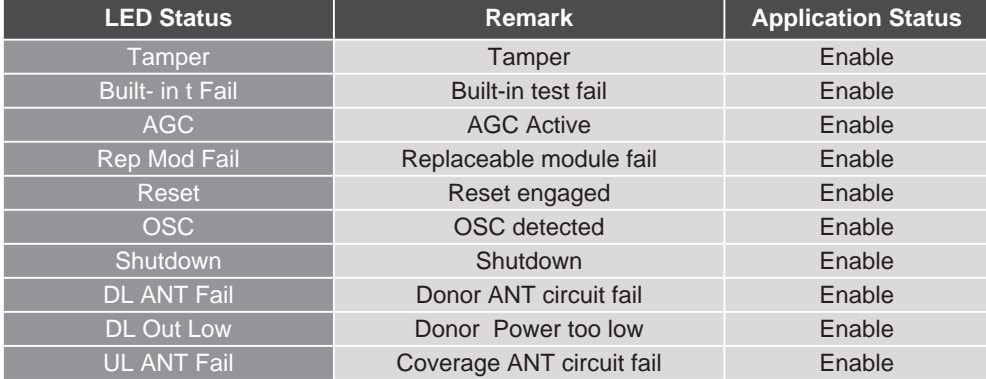

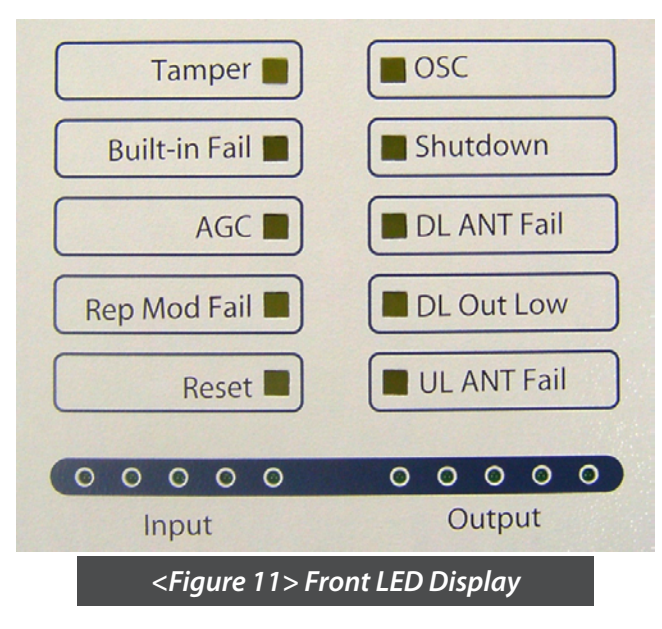

### **Input /Output Power Signal**

• Please note the number of LED bars indicates the RSSI signal strength level at the Donor & Coverage ANT port.

The tables below indicate the levels.

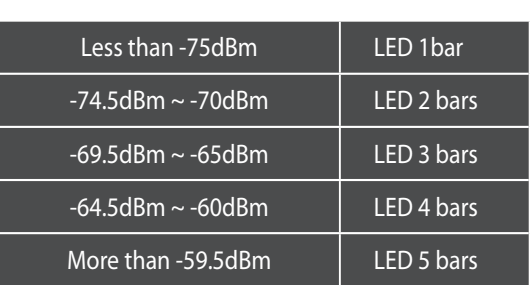

#### **< Input > < Output >**

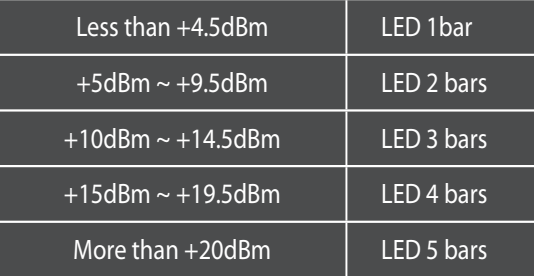

### **Web UI**

- Before connecting to repeater, disable wireless networking functions and remove wireless broadband card.
- Connect Ethernet Crossover cable from repeater LAN port to laptop.

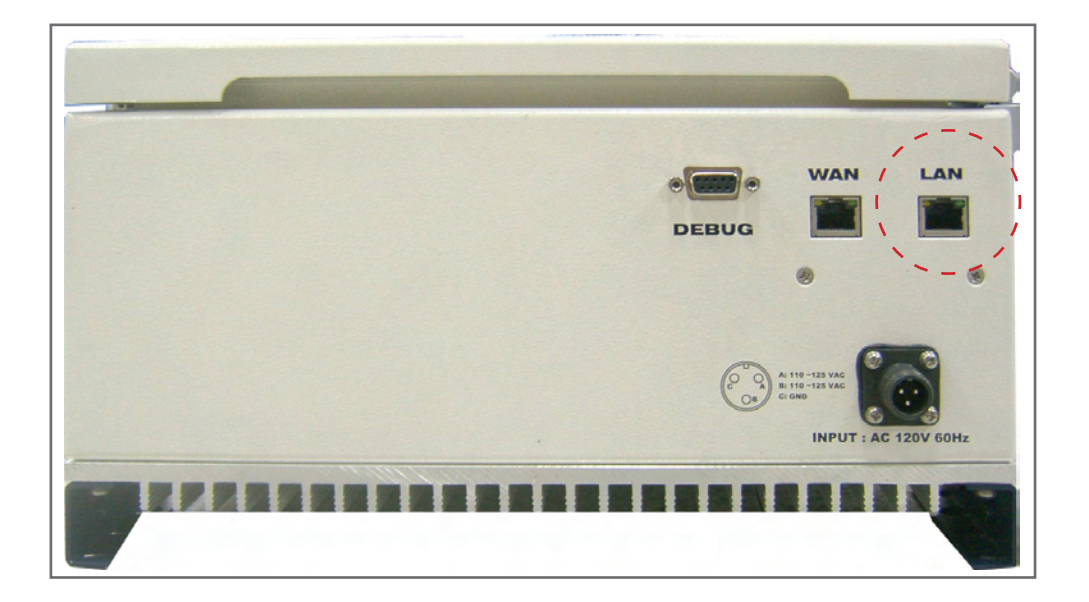

*<Figure 12> WAN Port Display* 

### **Connecting to Web UI**

1. Start-> Control Panel-> Network and Internet Connections

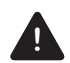

#### **! CAUTION**

 *Disable wireless connections and remove wireless broadband card.*

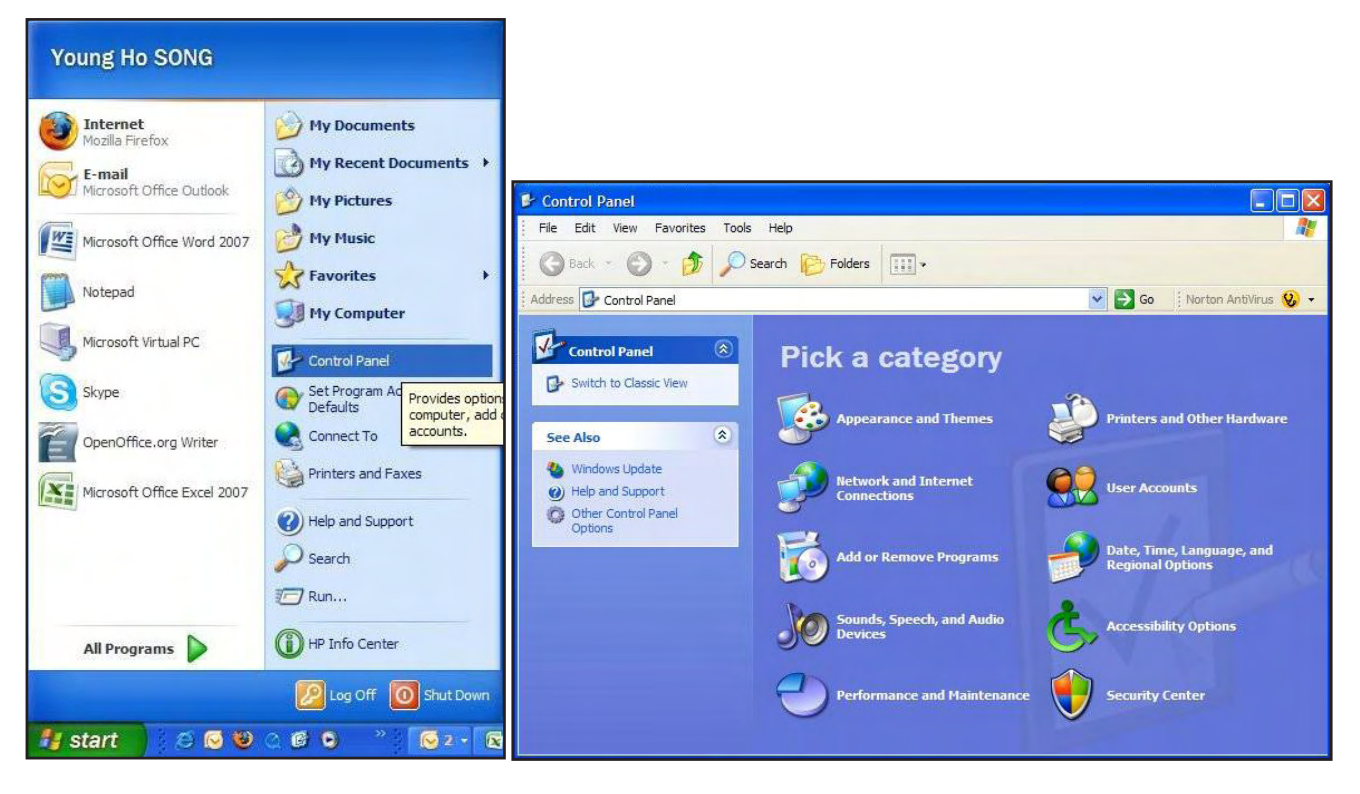

### **Connecting to Web UI**

- 2. Right click Local Area Connections and choose Properties
	- If your laptop is displaying multiple LAN's, verify which one is used for repeater connection.
- 3. Click Internet Protocol (TCP/IP) on General Tab and click Properties

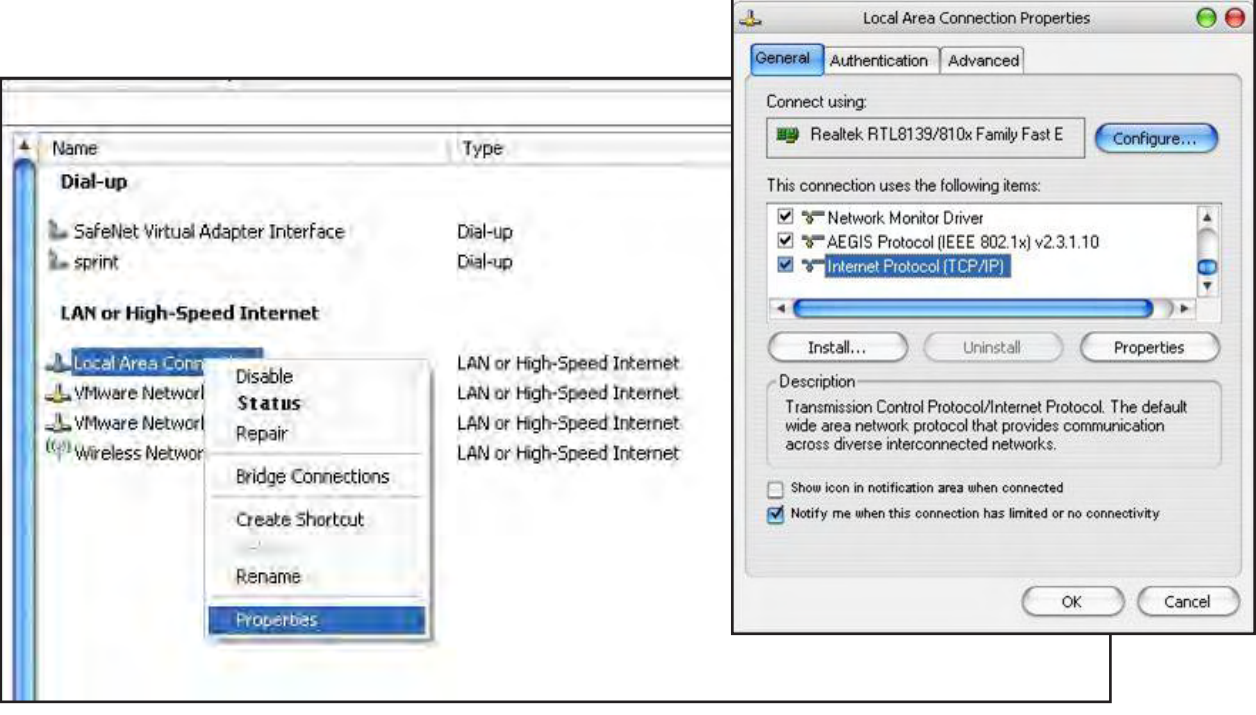

#### **On General Tab**

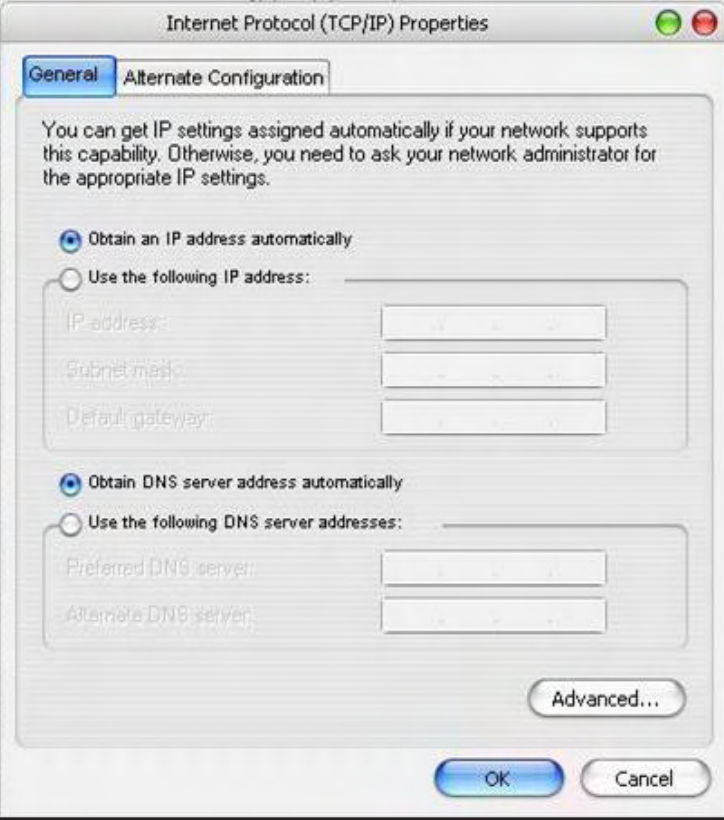

- 4. Choose "Obtain IP address automatically"
- 5. Choose "Obtain DNS server address automatically"
- 6 . Click "OK" to close Properties
- 7. Click "OK" to close Properties

### **Connecting to Web UI**

8. Right click Local Area Connections and choose Status

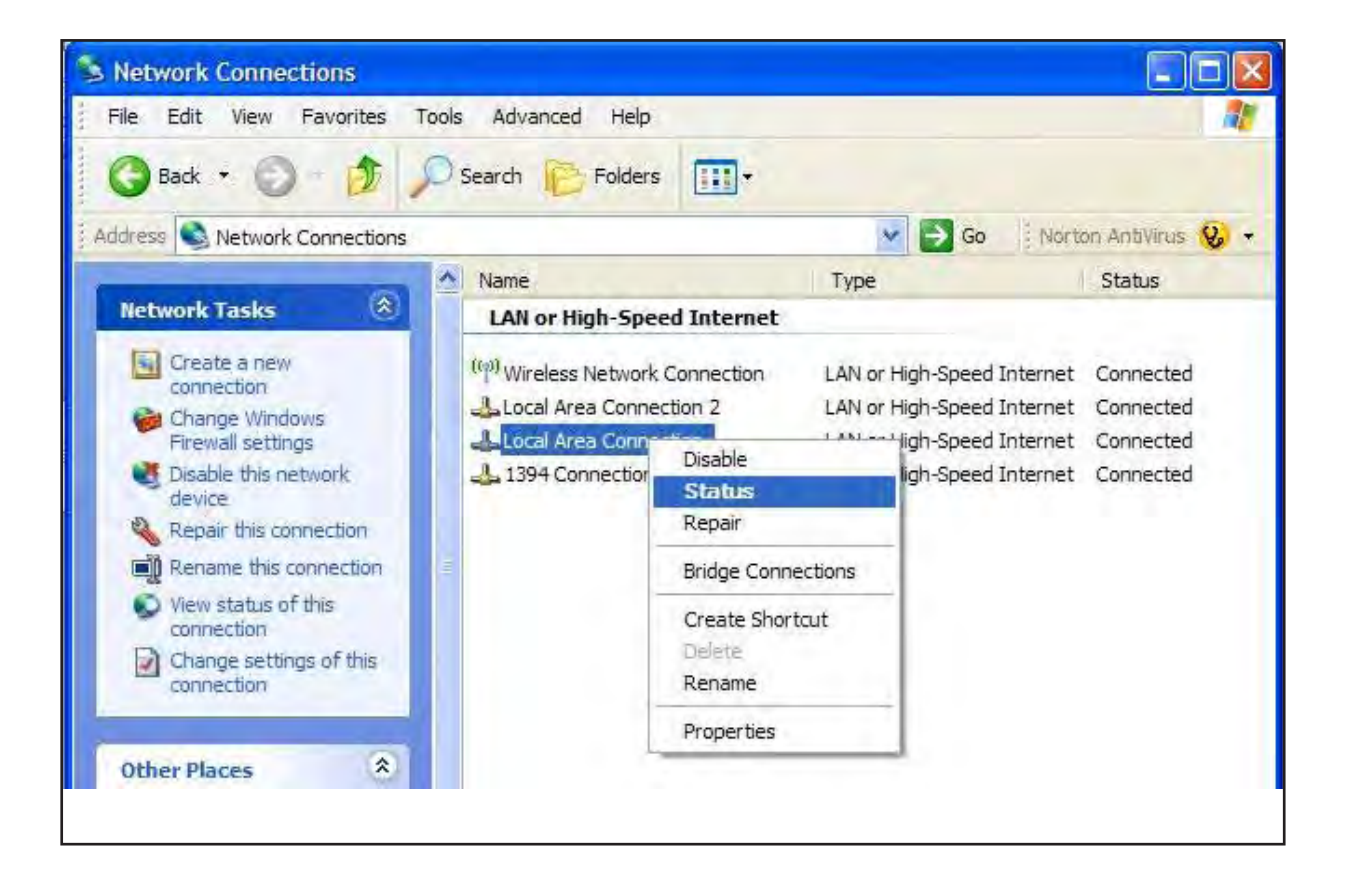

Version 1.0 · September 2010

### **Verify Assigned IP Address**

- 9. Click on "Support" tab.
- 10. Verify assigned Default Gateway at local connection. *(If IP address is not assigned, please click repair.)*
- 11. Close all windows when finished.

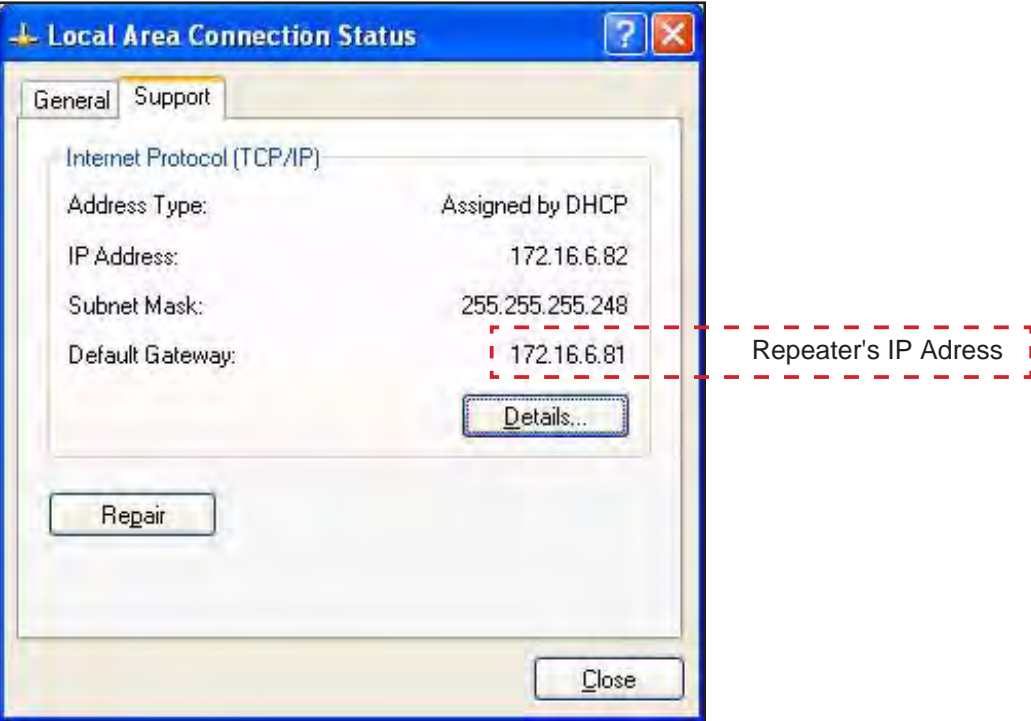

### **Internet Explorer Option Settings**

• Proceed step by step as indicated in the following slides to delete all temporary internet files and records.

1. Open Internet Explorer -> Tools -> Internet Options

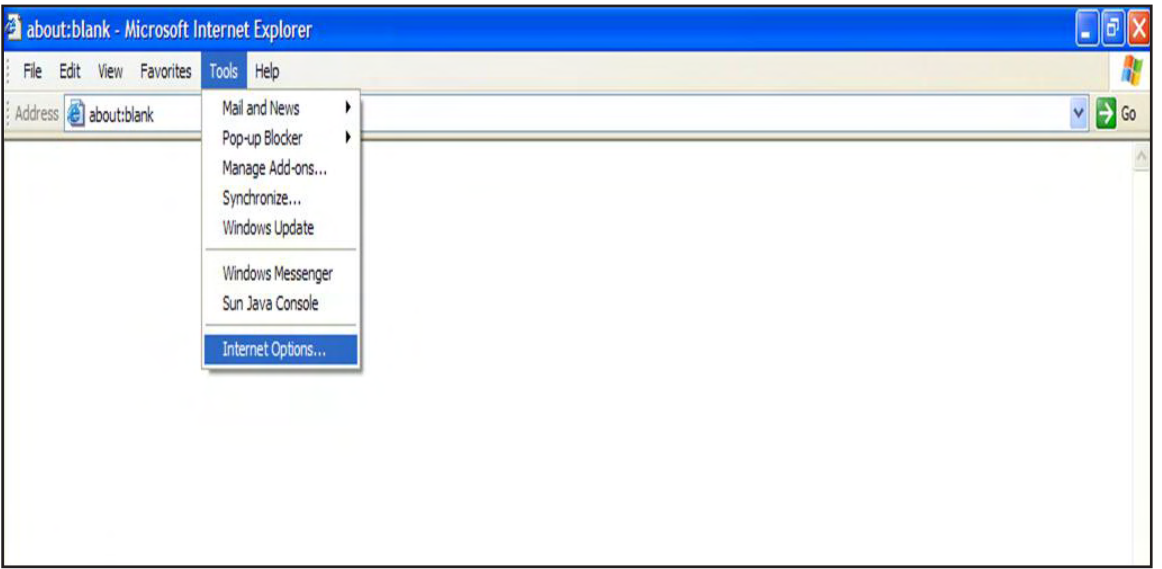

Version 1.0 · September 2010

### **Browser History Options**

On the "General" tab, in the "Temporary Internet files" section:

- 2. Click "Delete Cookies..."
- 3. Click "Delete Files..."
- 4. Click "Apply"
- 5. Click "OK"

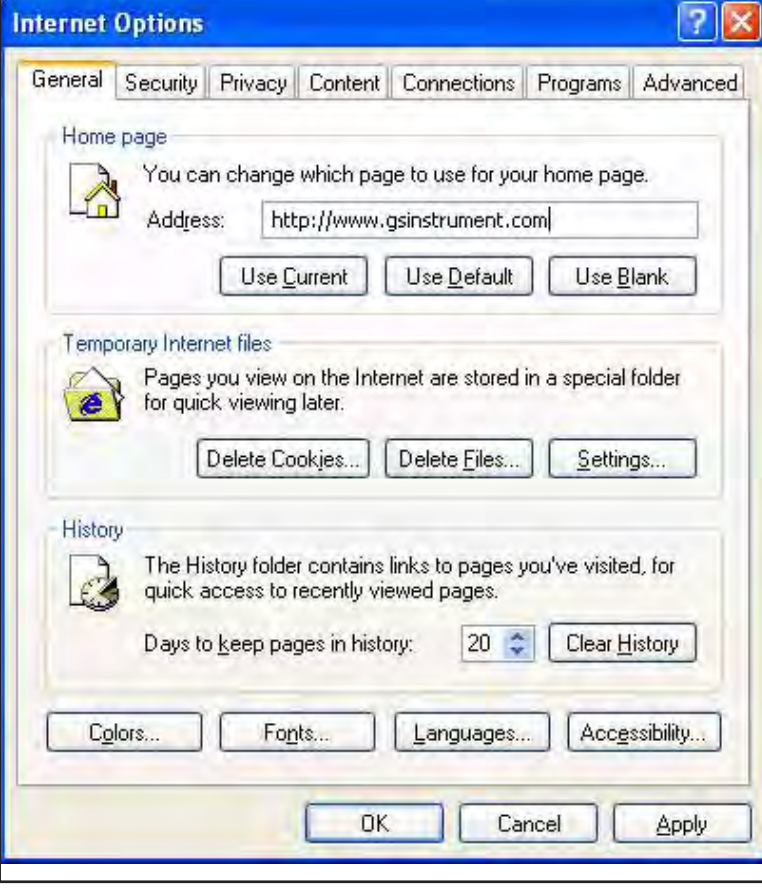

### **Login Screen**

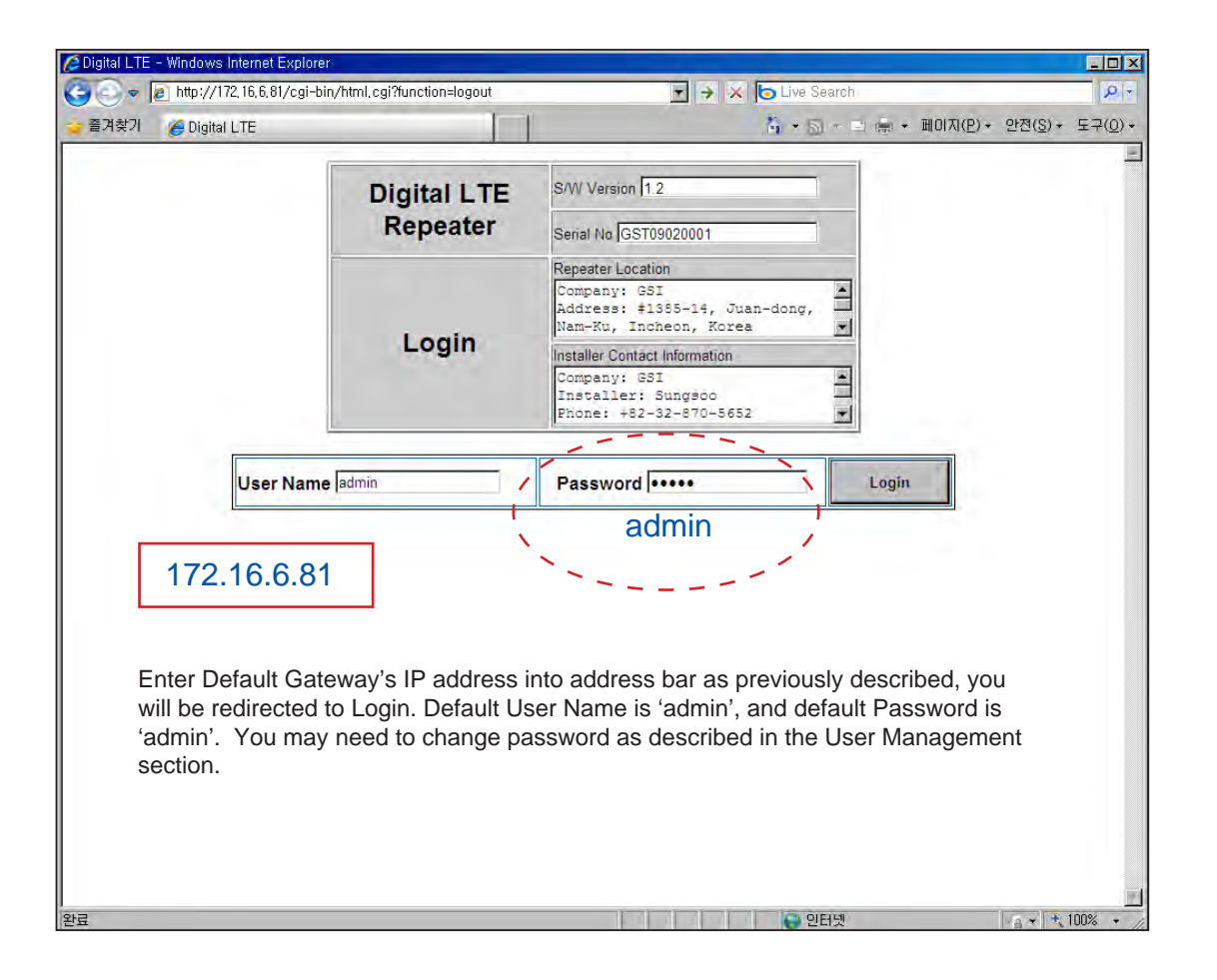

### **List Menu**

• After you log in, you can see various menu page links related to the equipment.

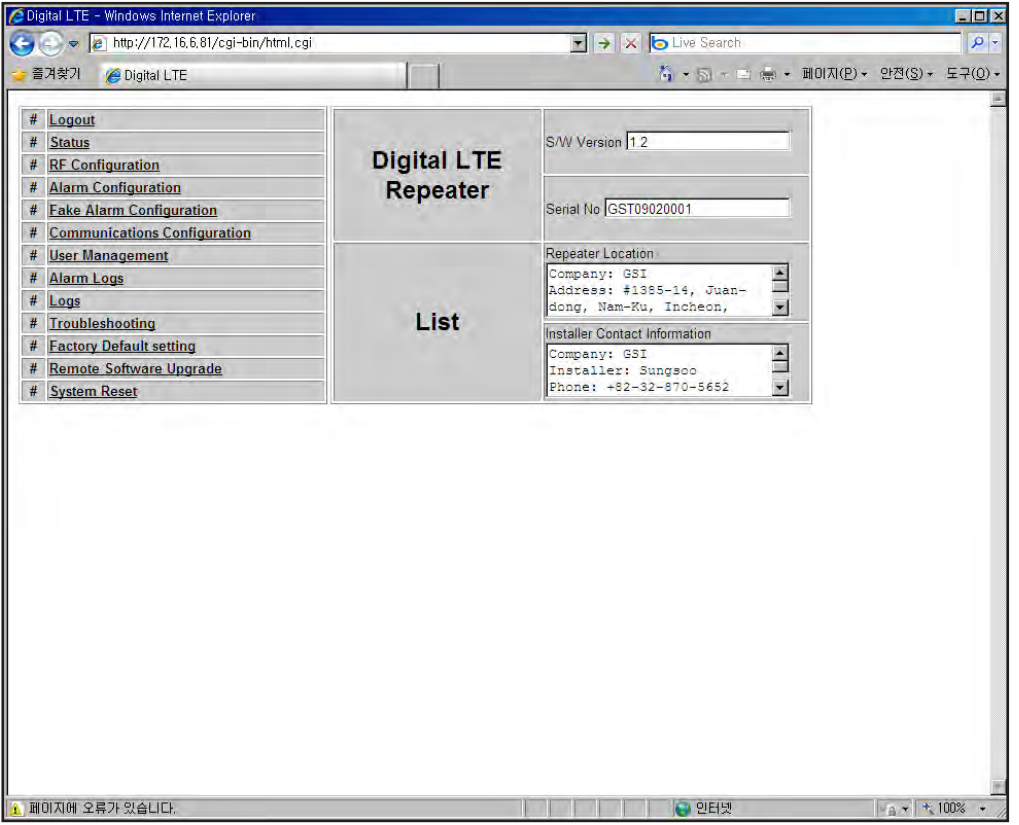

- Menu Select Page after logging
- Click " Initial Installation" for Setup Wizard phase
- Waiting Time: Real-time

# **Menu Select Initial Installation Main Page**

- Repeater Location setting
- Click "Apply" for updating
- Click "Skip" without any renewal
- Waiting Time: Real-time

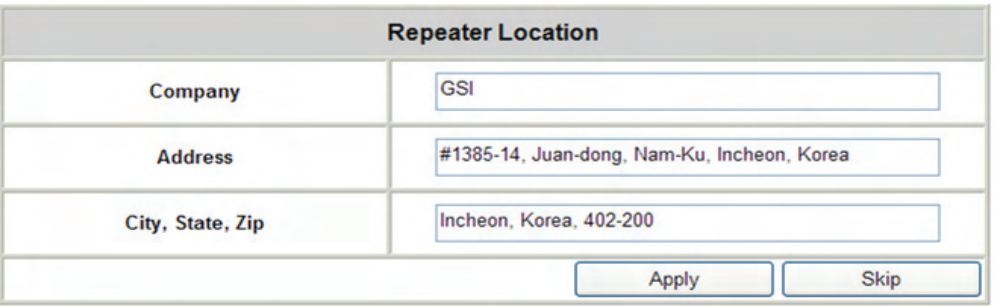

- Installer Contact Information setting
- Click "Apply" for updating
- Click "Skip" without any modification
- Waiting Time: Real-time

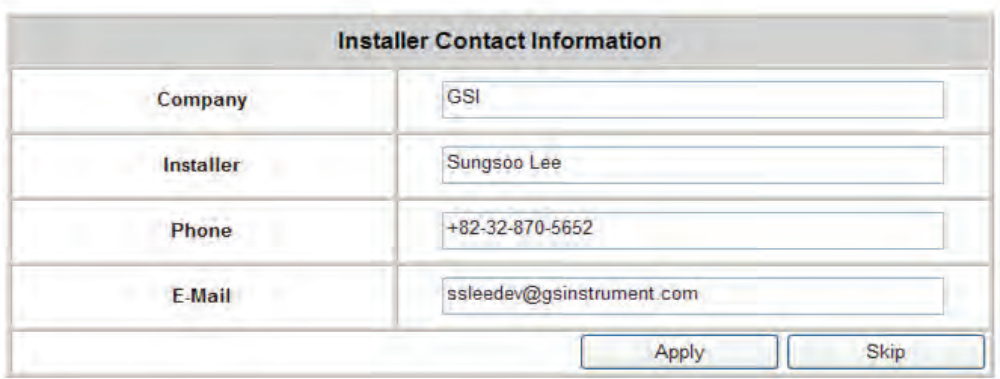

- LTE Band Select Configuration setting
- Click "Apply" for updating
- Click "Skip" without any modification
- Waiting Time: Real-time

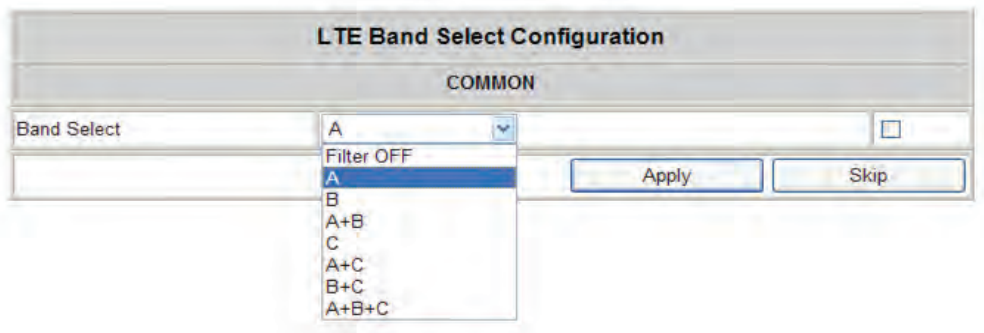

- Antenna Setting Control setting
- Click "Apply" for updating
- Click "Skip" without any modification
- Waiting Time: Real-time

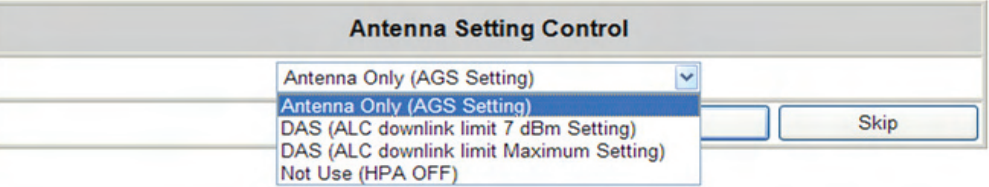

- Waiting (Operating) Time:
	- Typical: 3mins
	- Maximum: 5mins

**! CAUTION** *Please make Path On when you run Setup Wizard if Path Off set* 

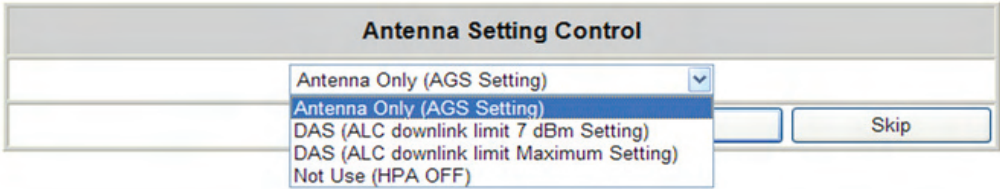

- 1. Antenna only (AGS setting) is for Auto Gain Setting to optimize this repeater for field conditions
	- a. Every limit level (AGC, Down/Uplink ALC) is normal (example : Standard output power)
	- b. Auto Gain Setting will run
- 2. DAS (ALC downlink Limit 7dBm Setting) option is used for connecting this repeater to DAS equipment (LGC DAS, Mobile Access DAS etc), and following condition should be controlled.
	- a. AGC turn Off
	- b. ALC turn On
	- c. Gain Balance turn Off
	- d. ALC downlink limit value set +7dBm
	- e. ALC uplink limit value set normal output power (example : Standard output power)
	- f. Shut down turn On
	- g. HPA turn On, If HPA turn off
	- h. delay alarm reporting time set 5 min
- 3. DAS (ALC downlink Limit Maximum Setting) option is used for connecting Passive DAS equipment, and 7dB downlink limit value is set as normal output power level (Example: Standard output power)

#### **Status Page**

- Default D/L and U/L are set at minimum Gain.
- The default values in various fields will differ with different models of CoverCell25K/100K700 Repeaters.
- In order to view other pages, you can click the desired menu on the top-left corner of all pages.
- Changes can be made on the Status Page. This page is for checking the repeater's conditions and settings.

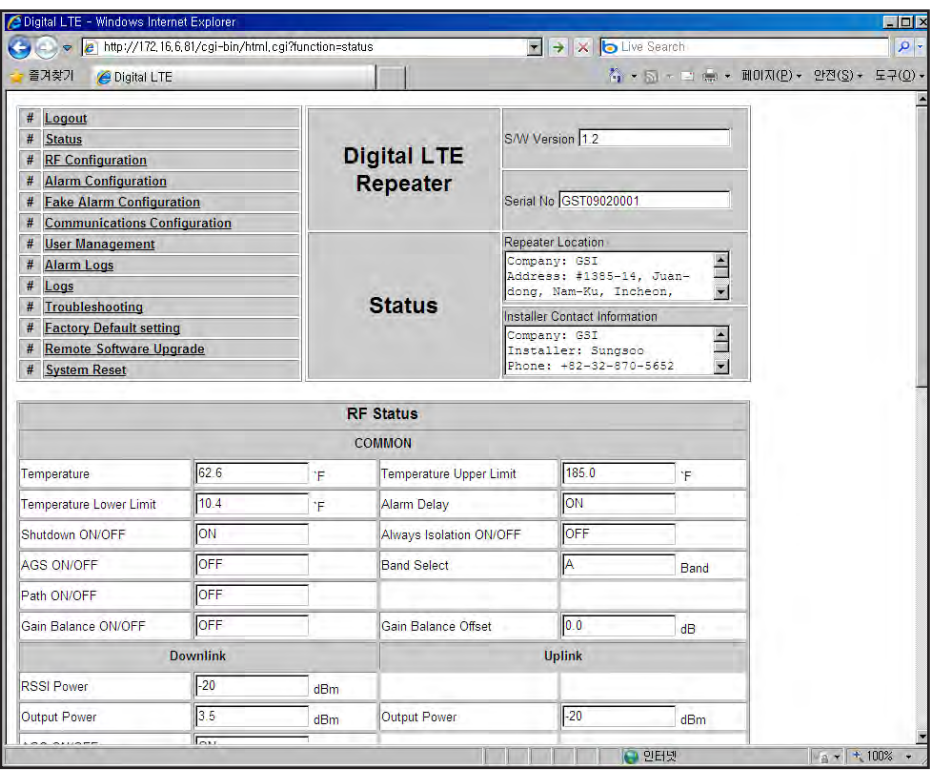

#### **Status Page**

• When an alarm goes off, the color of Status turns red.

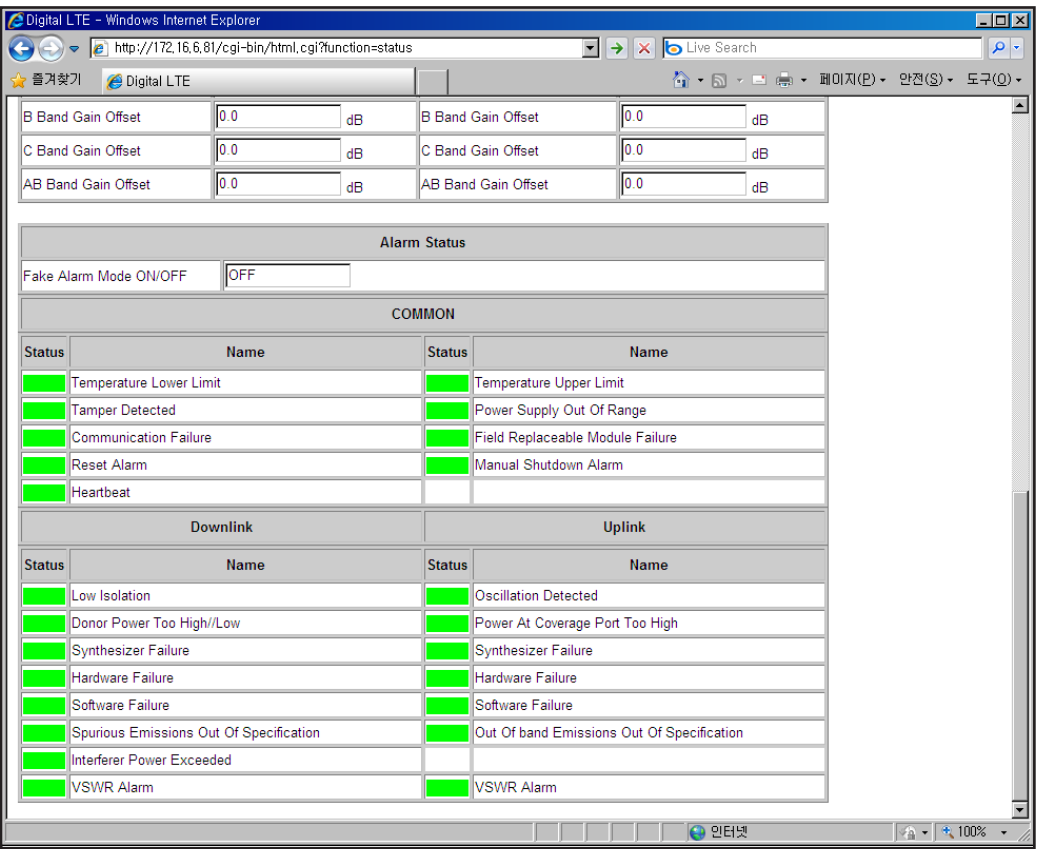

### **Communications Configuration**

• Click on the Communications Configuration link.

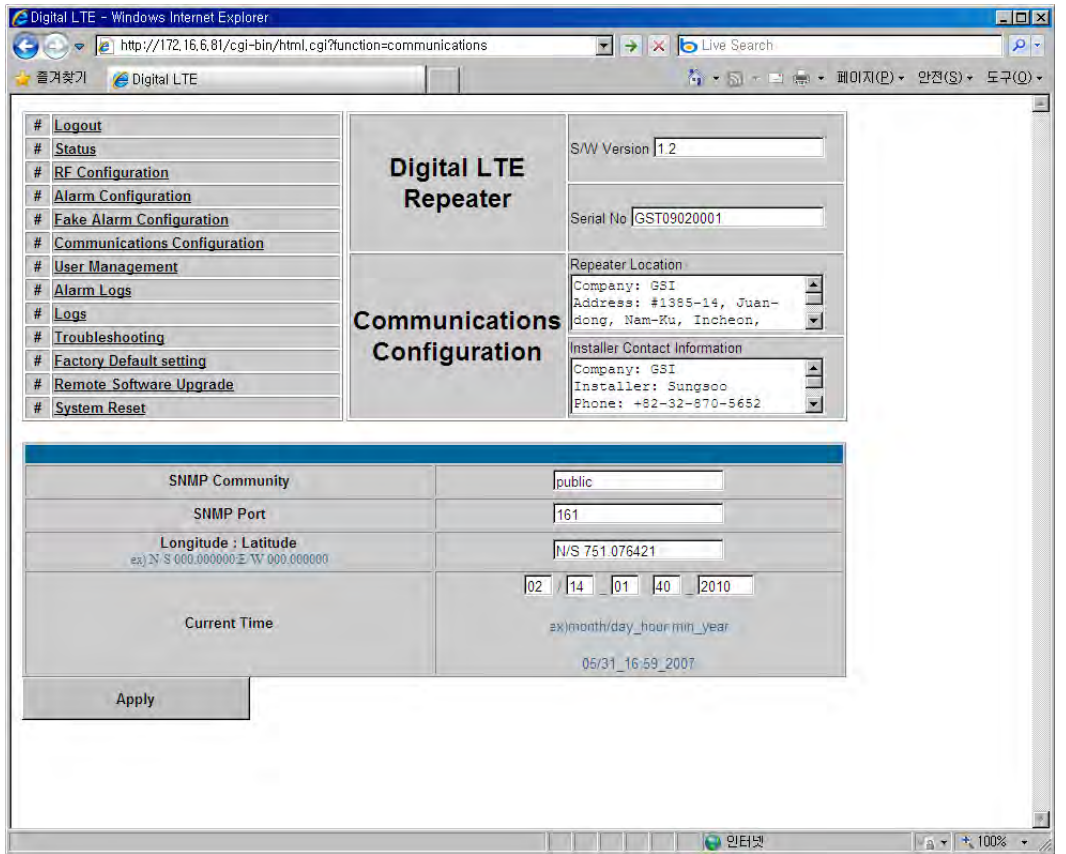

# **RF Configuration**

- Click the RF Configuration link.
- This menu is where installer will actually configure the Repeater.
- You can change various RF values of the equipment on this page.

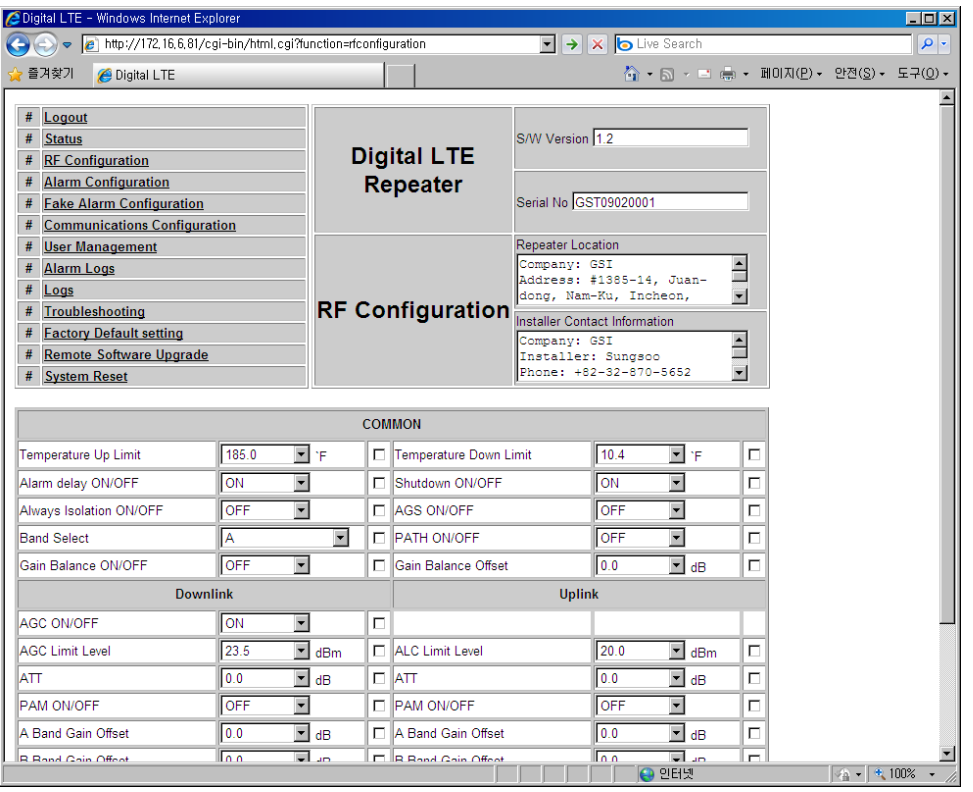

### **RF Configuration**

- In case that screen resolution is 1024 x 768, you may need to use scroll bars to view all.
- Changes will not take effect until you click "Apply" button.
- •The default values in various fields will differ with different models of CoverCell25K/100K700 Repeaters.

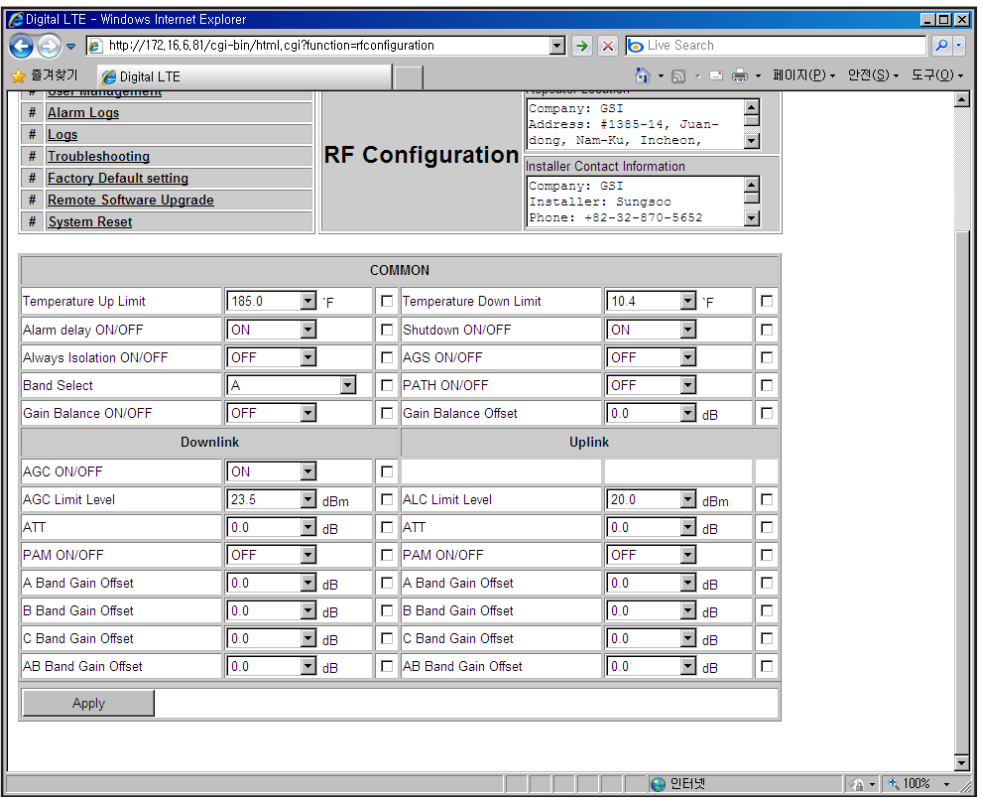

1. Login as admin as above.

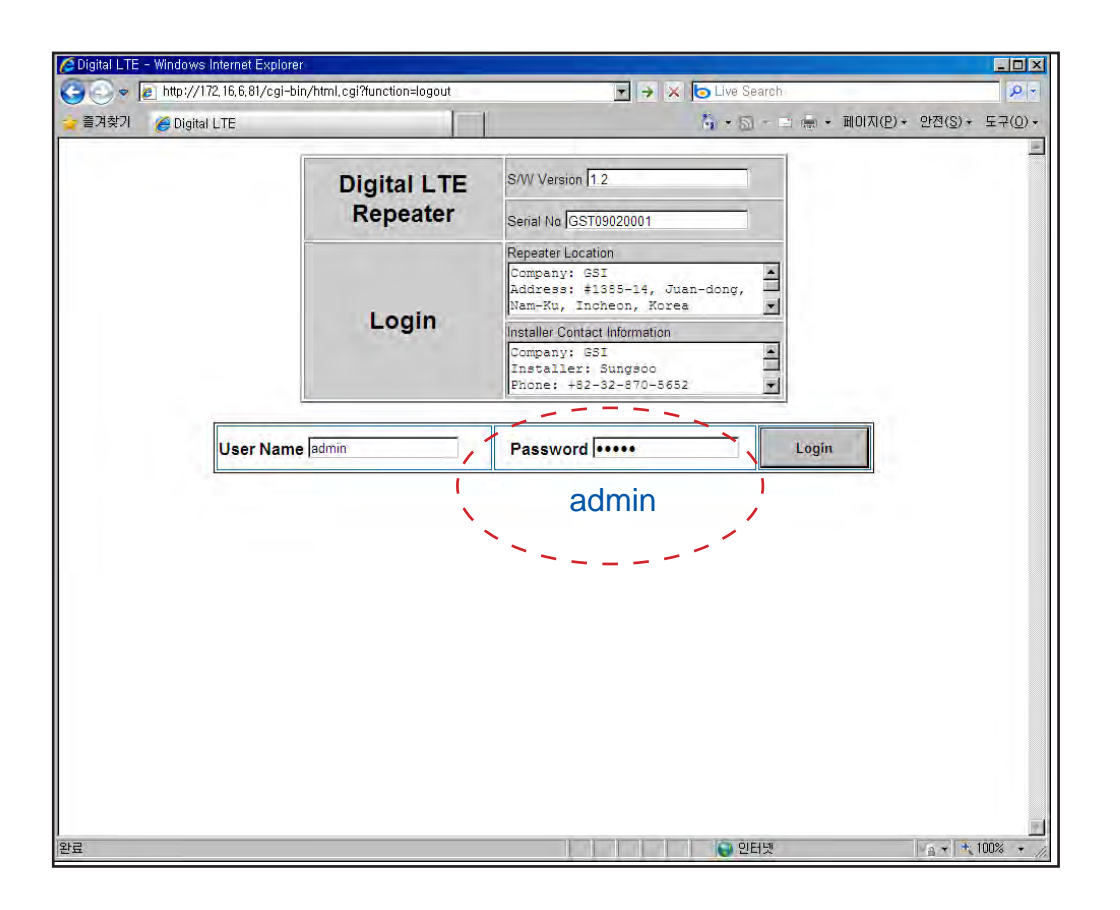

2. Click RF configuration

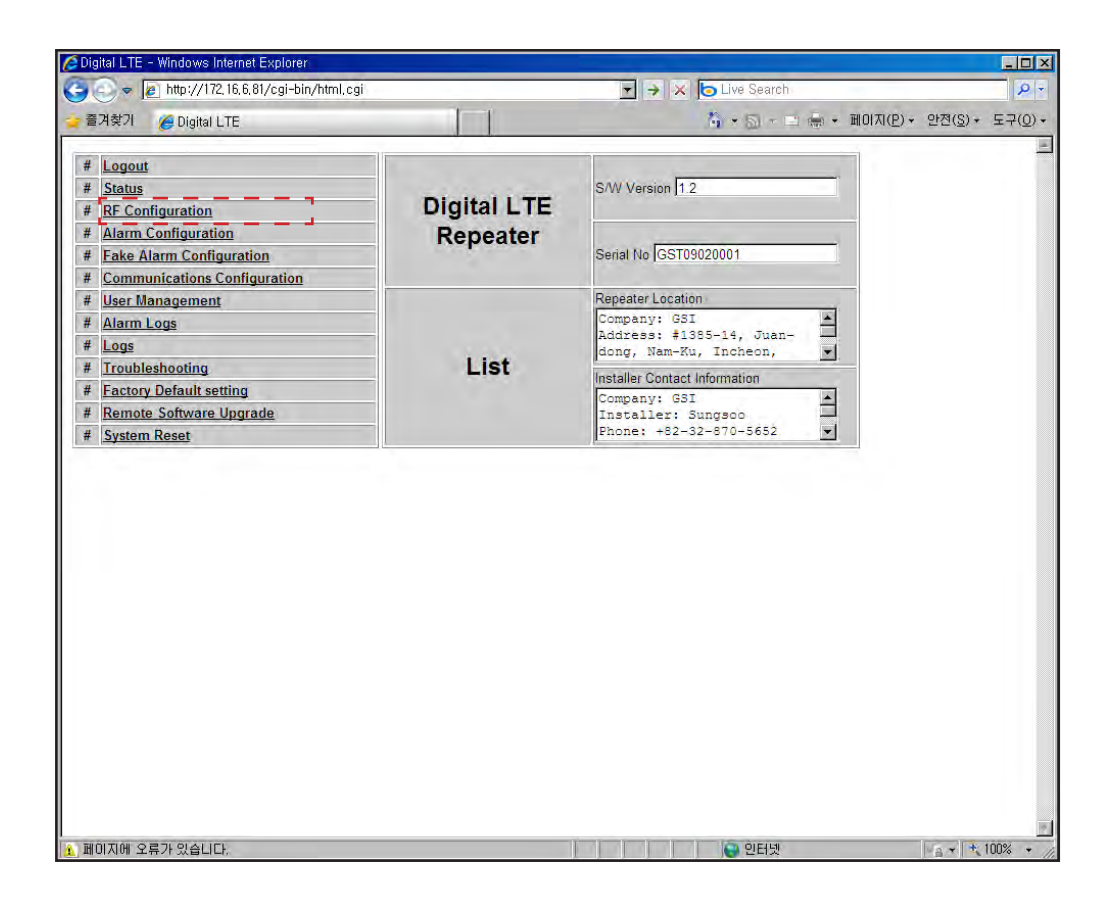

3. Choose Bandwidth and select bandwidth users want.

*Depending on the bandwidth, the frequency will be set accordingly*

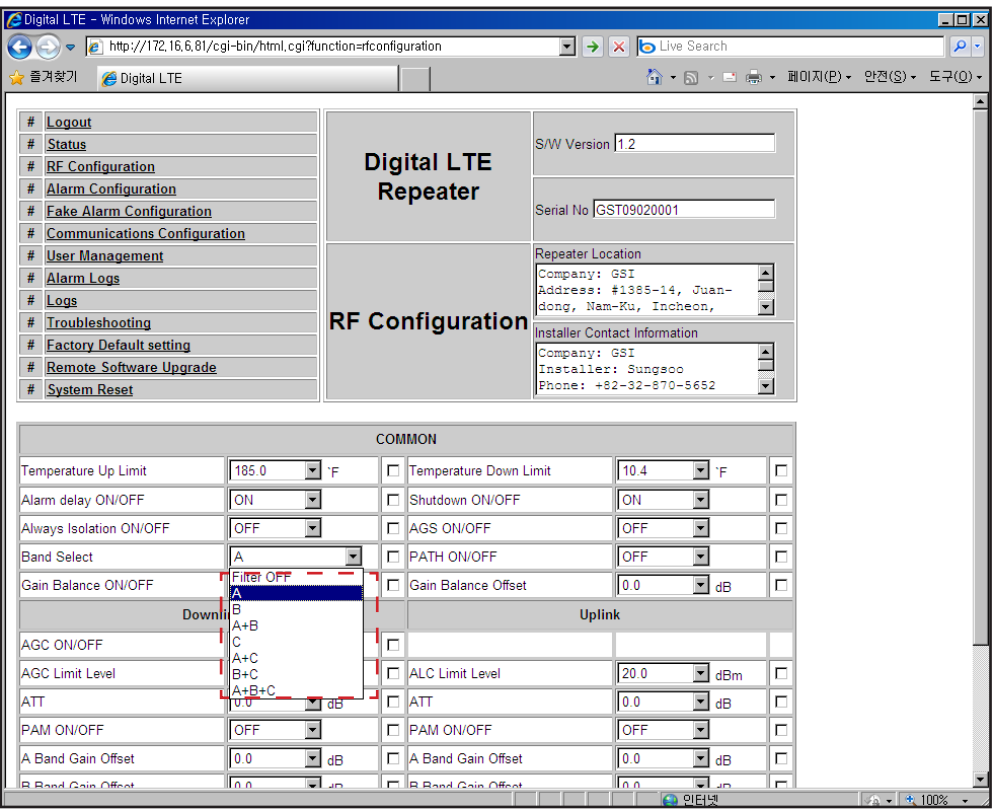

6. Click Apply if all the setting is done.

*Please set AGS "ON", CoverCell25K/100K700 will remember the status of AGS and perform AGS on rebooting.*

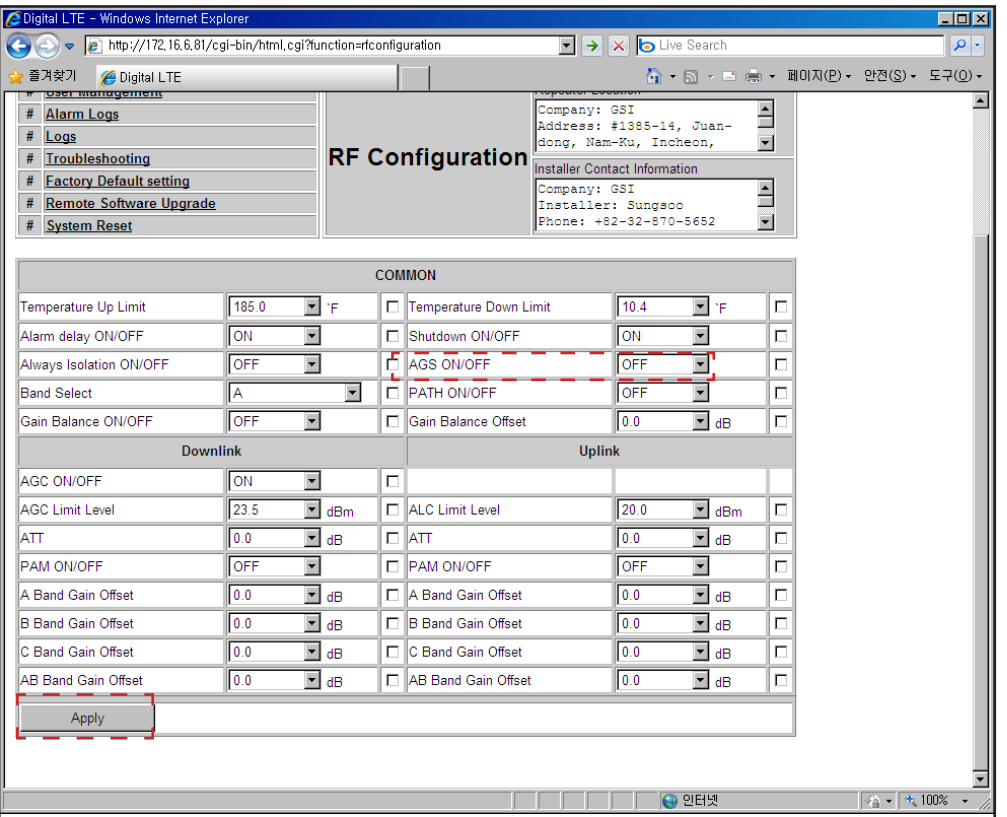

### **RavenX Setting**

- RavenX is not supplied with Repeater and can be purchased separately from Kentrox.
- An antenna or antenna cable should be connected to "Primary Celluar" port in Figure 13.
- One end of an ethernet cable should be connected to "Ethernet" in Figure 1, the other end should be connected to WAN port in CoverCell25K/100K700.
- Power should be connected to "Power" in Figure 1. Power supply is provided with RavenX.
- RavenX will work with CoverCell25K/100K700 with its default setting.

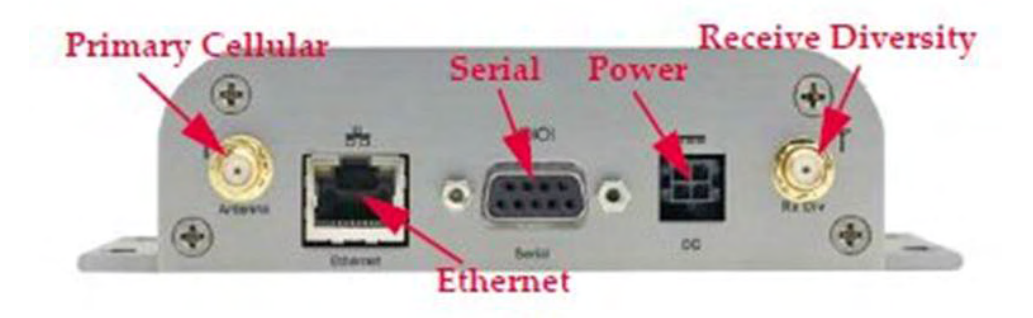

 *<Figure 13> RavenX Setting*

• RavenX will work with CoverCell25K/100K700 with its default setting.

#### **Alarm Configuration**

- Click Alarm Configuration link.
- In case that Report Alarms is OFF, all alarms will be disabled. In case that Report Alarm is ON, you can enable and disable individual alarms.

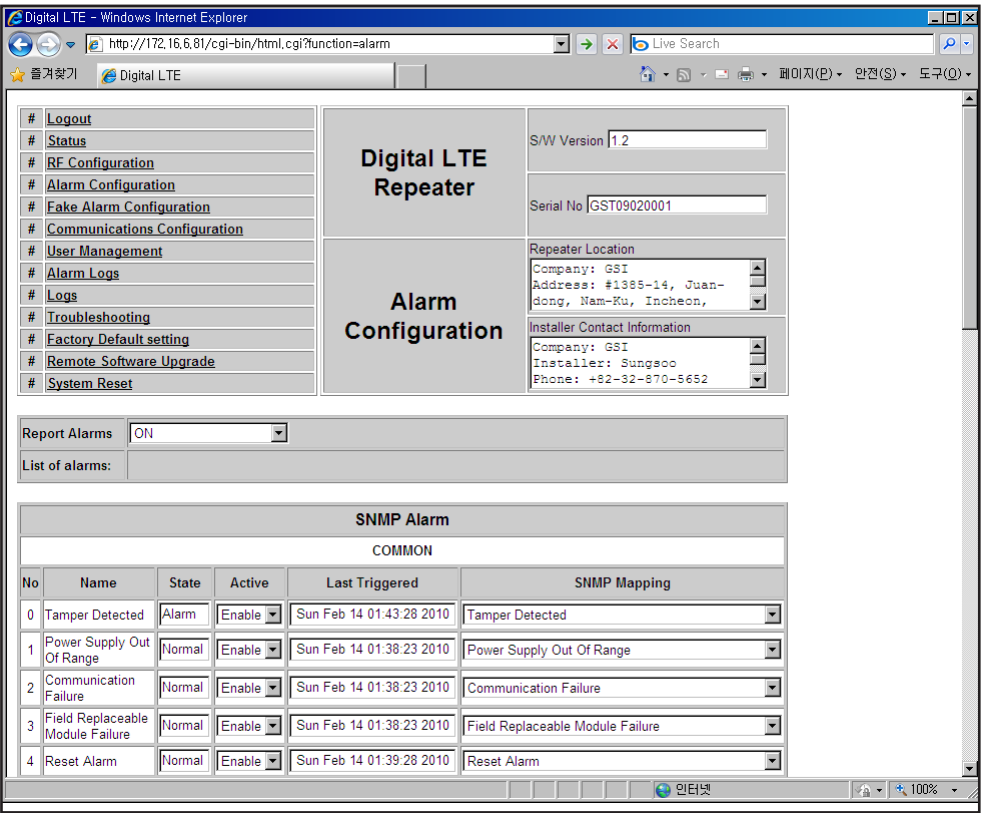

#### **Alarm Configuration**

• In case that screen resolution is 1024 x 768, you may need to use scroll bars to view all. Changes will not be made effective until you click "Apply" button.

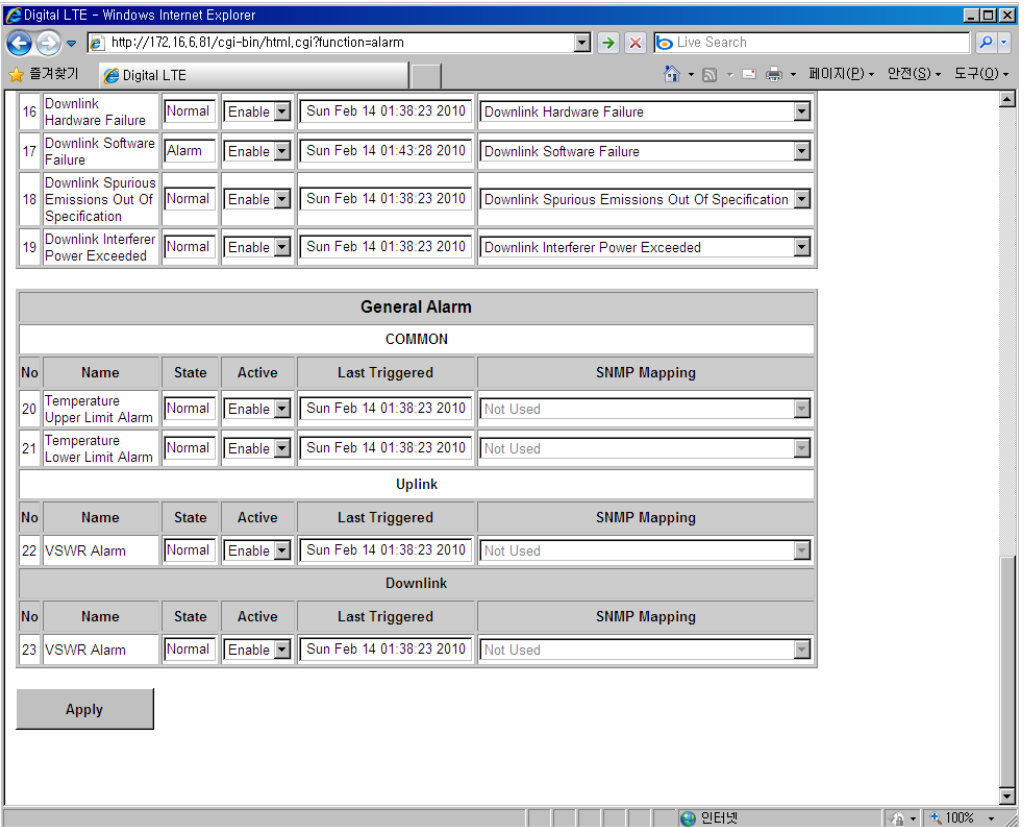

### **Alarm List**

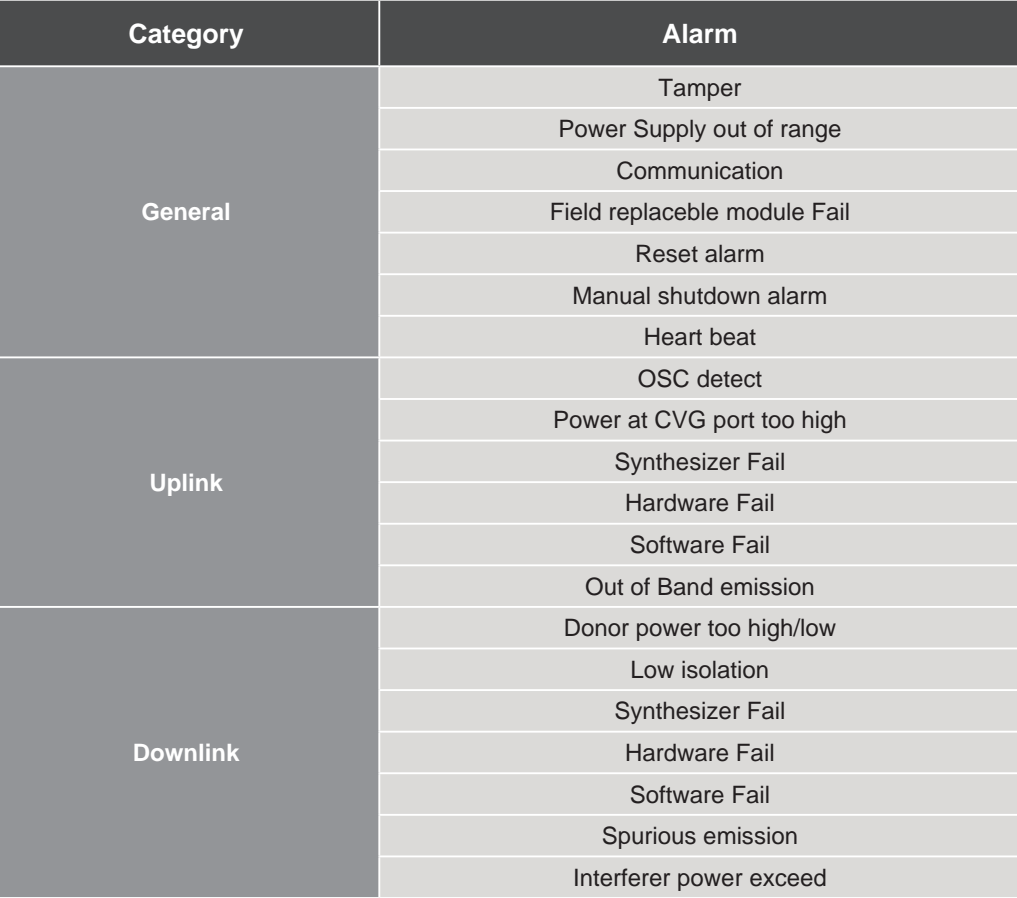

#### **User Management**

- Click on the User Management link.
- On this page you can create and delete users, change passwords, and assign authorities to individual users.
- Read/Write Authority means that the user can change various values.
- Super User is very similar to an Administrator account.

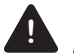

**! CAUTION**  *DO NOT DELETE 'admin'*

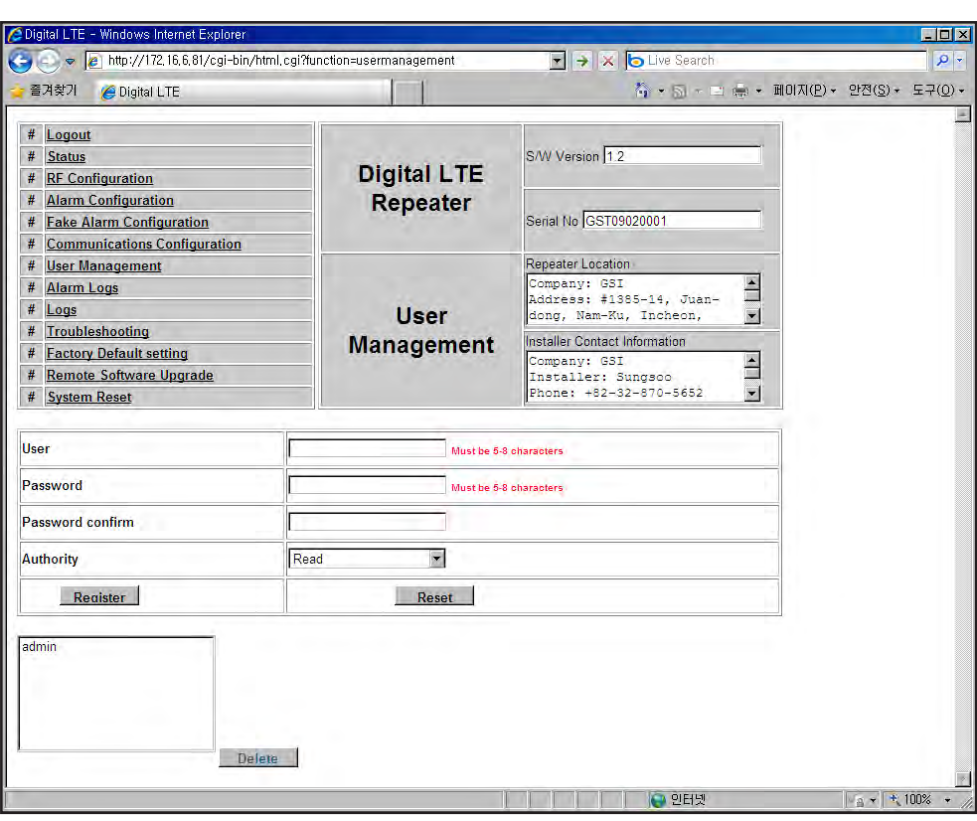

### **Alarm Logs**

- Click on the Alarm Logs link.
- You can see Alarm Logs regarding Web UI operation. Alarm Logs will maintain a history of up to 30 operations.

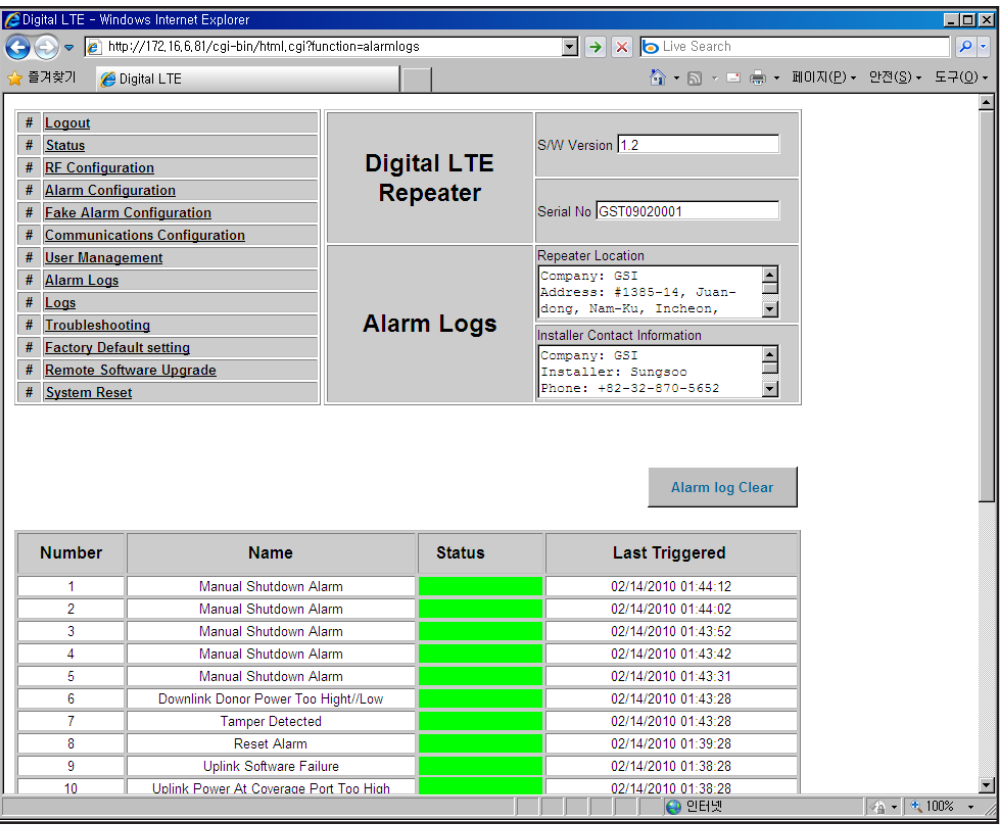

### **Logs**

- Click on the Alarm Logs link.
- You can see Alarm Logs regarding Web UI operation. Logs will maintain a history of up to 30 operations.

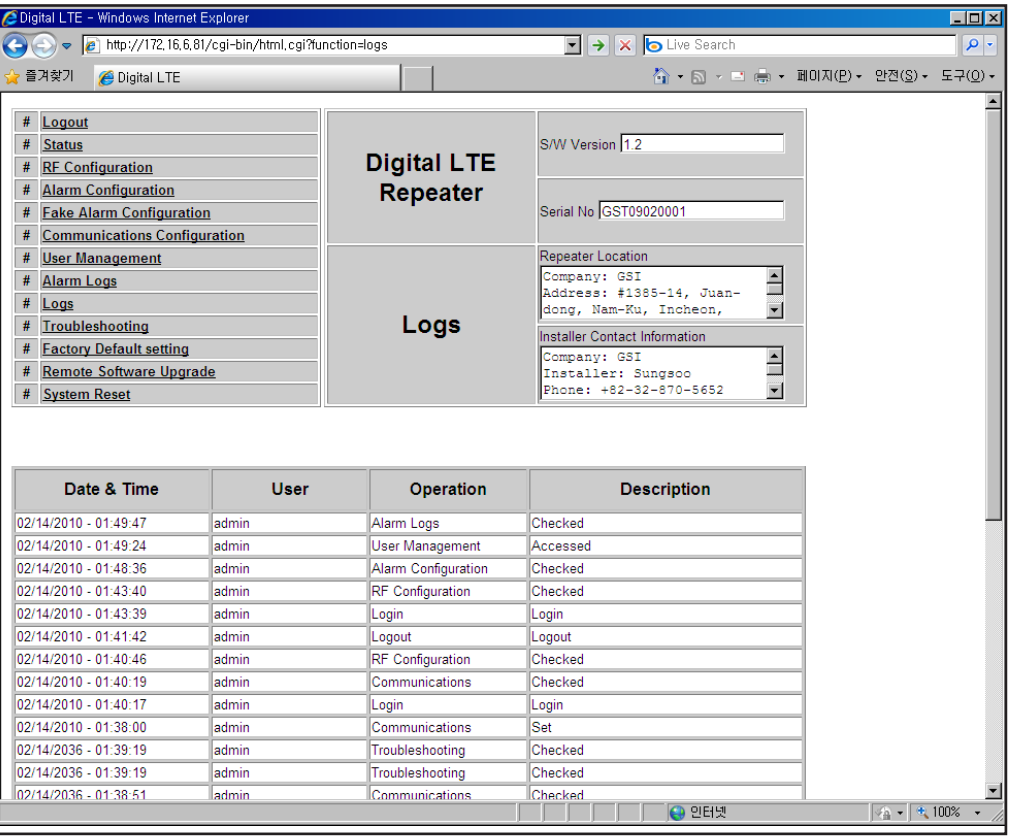

### **Troubleshooting Guide**

- Click on the Troubleshooting link.
- You can refer to this page for a general troubleshooting guide.
- In case that screen resolution is 1024 x 768, you may need to use scroll bars to view all.

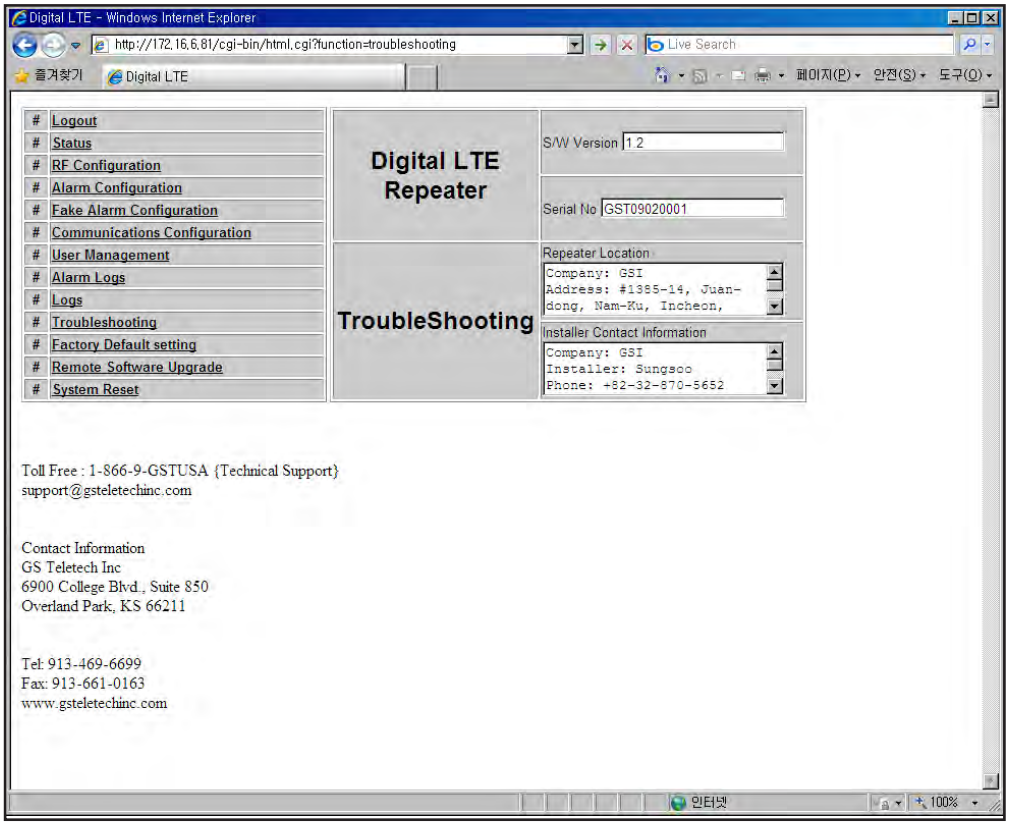

Version 1.0 · September 2010

### **Troubleshooting**

• Please click "Main Page" on Menu Select Page after logging.

#### **Menu Select**

**Initial Installation** 

**Main Page** 

Version 1.0 · September 2010

### **Troubleshooting**

• "Troubleshooting" Click

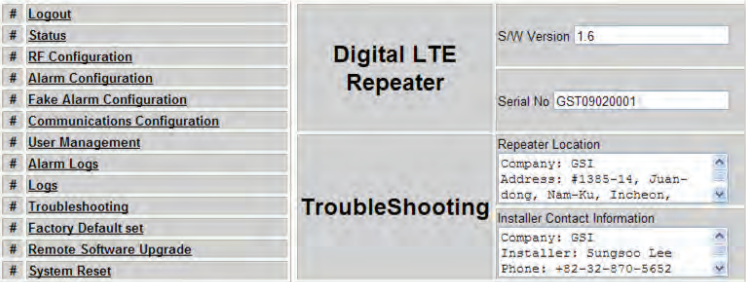

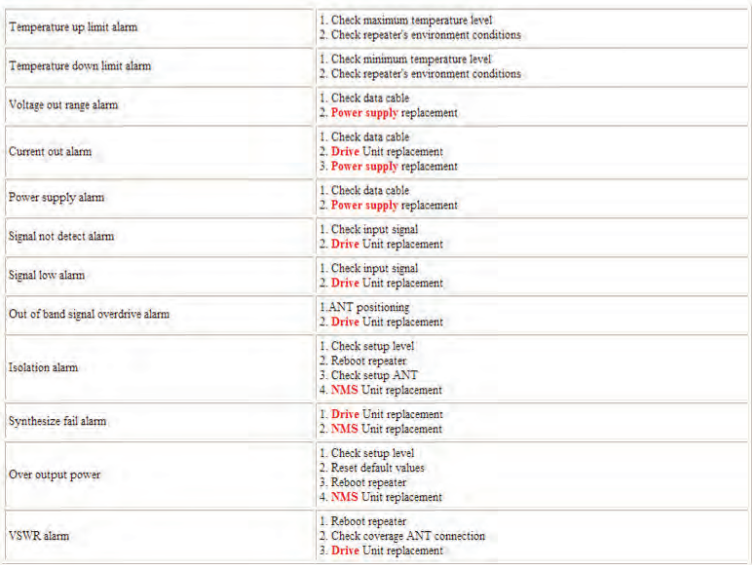

# **Troubleshooting**

#### **• Temperature up limit alarm**

- Check maximum temperature level
- Check repeater's environment conditions

#### **• Temperature down limit alarm**

- Check minimum temperature level
- Check repeater's environment conditions

#### **• Voltage out range alarm**

- Check data cable
- Power supply replacement

#### **• Current out alarm**

- Check data cable
- Drive Unit replacement
- Power supply replacement

#### **• Power supply alarm**

- Check data cable
- Power supply replacement

#### **• Signal not detect alarm**

- Check input signal
- Drive Unit replacement

#### **• Signal low alarm**

- Check input signal
- Drive Unit replacement

# **Troubleshooting**

#### **• Out of band signal overdrive alarm**

- ANT positioning
- Drive Unit replacement

#### **• Isolation alarm**

- Check setup level
- Reboot repeater
- Check setup ANT
- NMS Unit replacement

#### **• Synthesize fail alarm**

- Drive Unit replacement
- NMS Unit replacement

#### **• Over output power**

- Check setup level
- Reset default values
- Reboot repeater
- NMS Unit replacement

#### **• VSWR alarm**

- Reboot repeater
- Check coverage ANT connection
- Drive Unit replacement

### **Software Upgrade**

- Click on the Remote Software Upgrade link.
- In case that software upgrade is needed, you should use this page.
- Click Browse button to select the file to upgrade from the laptop.

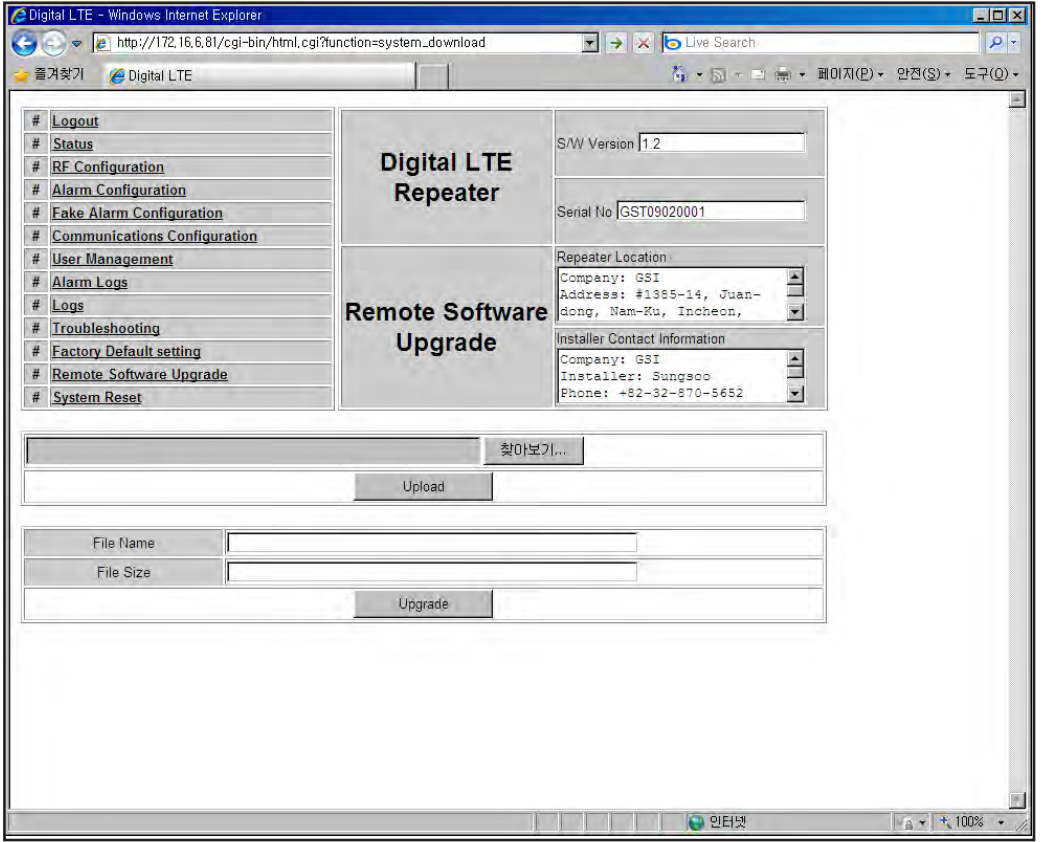

### **Software Upgrade**

• Choose the file to upgrade provided by GST.

After you choose the file, you should click "upload" to send the file from your laptop to the repeater.

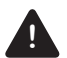

#### **! CAUTION**

 *Be careful not to unplug the crossover Ethernet cable during software upgrade.*

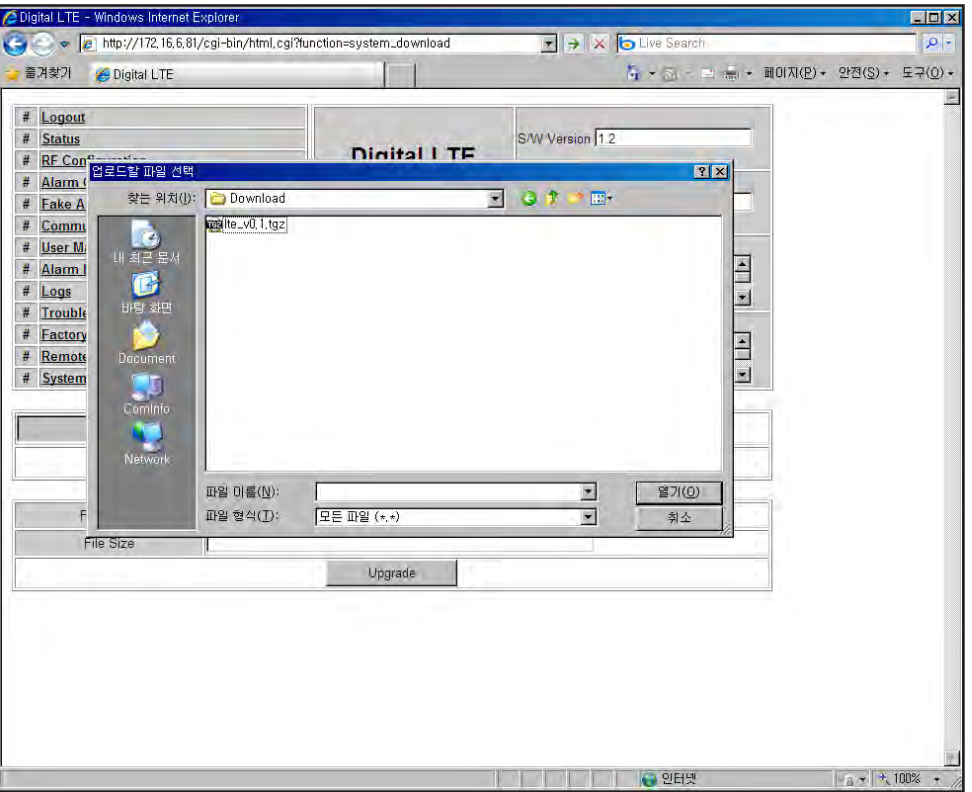

#### **Software Upgrade**

- After uploading is finished, verify that the File Name and the File Size is correct, click "Upgrade" button. Installer should wait about 2 minutes for upgrade to initialize.
- User may then be prompted to log back into the Repeater.

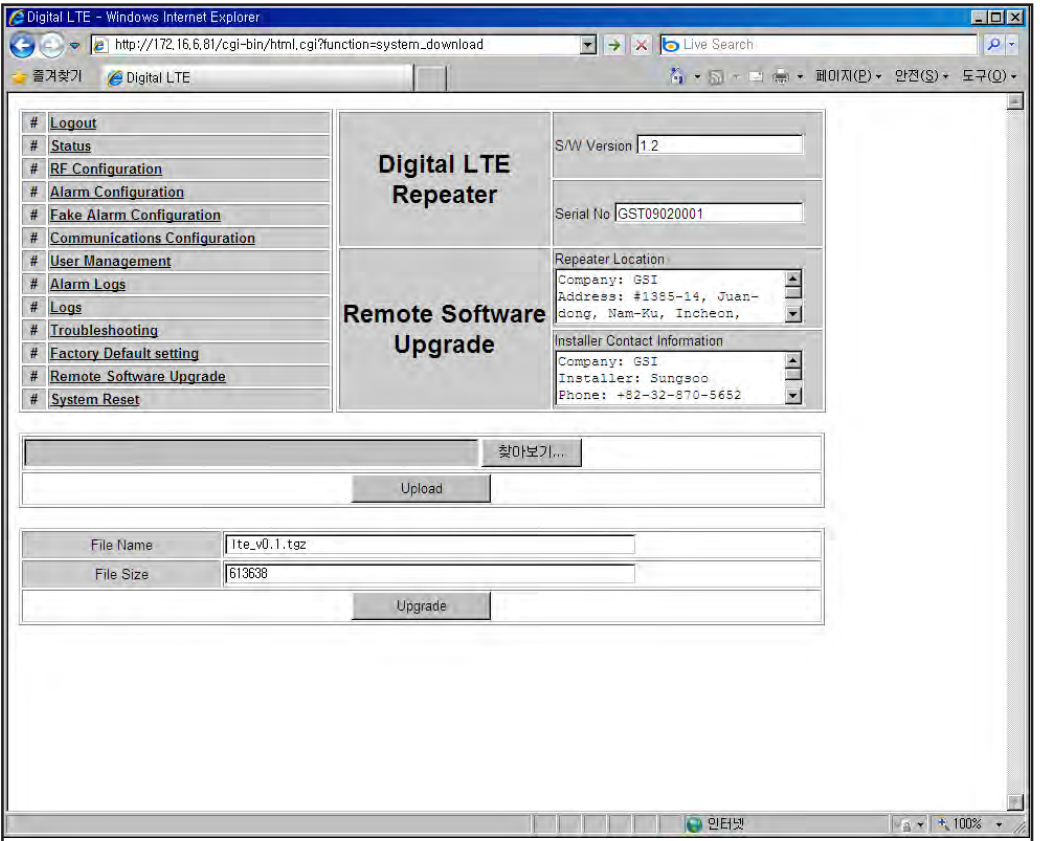

#### **System Reset**

• A software reset is a "soft reboot" of the repeater.

To reset the software, click on 'Software Reset' and then click 'Yes' to reset the software.

• Resetting the software is a good way to clear current alarms.

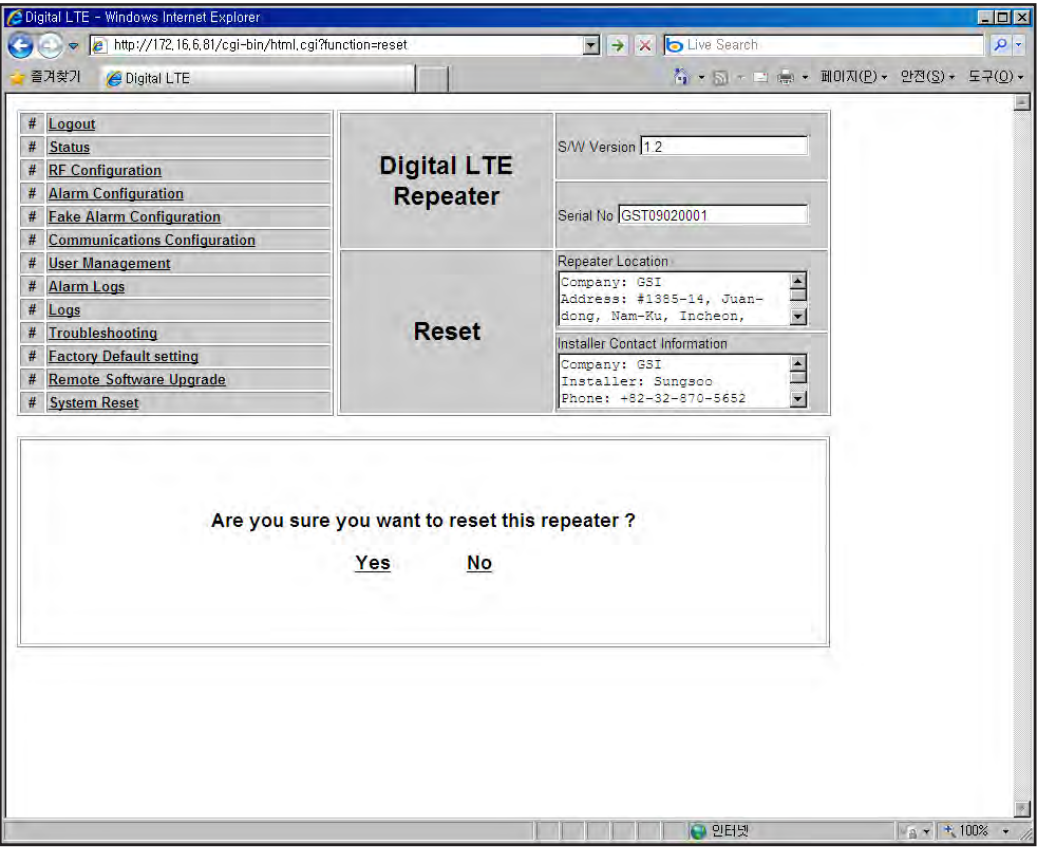

Version 1.0 · September 2010

### **GST Technical Support**

**Phone:** Toll Free: 1-866-9-GST-USA Phone: 913-469-6699

**Write:** GS Teletech Inc. 6900 College Boulevard, Suite 850 Overland Park, KS 66211, USA

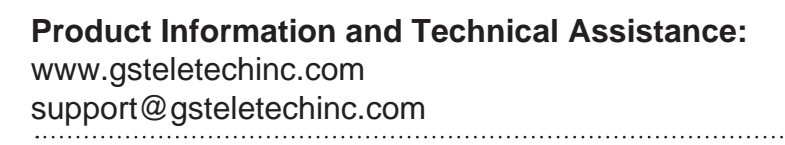

*Specifications and features of this installation guide are subject to change without notice or obligation.* 

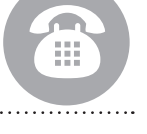

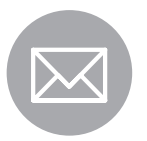

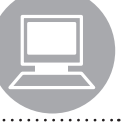

Warning: Exposure to Radio Frequency Radiation The radiated output power of this device is far below the FCC radio frequency exposure limits. Nevertheless, the device should be used in such a manner that the potential for human contact during normal operation is minimized. In order to avoid the possibility of exceeding the FCC radio frequency exposure limits, human proximity to the antenna should not be less than 40cm during normal operation. The gain of the antenna is 8 dBi. The antenna(s) used for this transmitter must not be co-located or operating in conjunction with any other antenna or transmitter.

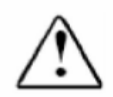

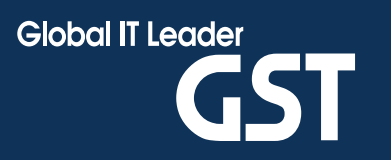